CDP Private Cloud Base 7.0.3

# **Encrypting Data in Transit in Cloudera Manager**

**Date published: 2020-11-30 Date modified: 2020-11-30**

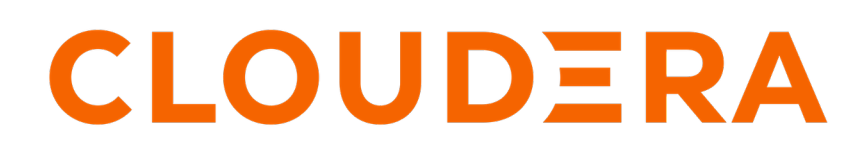

**<https://docs.cloudera.com/>**

# **Legal Notice**

© Cloudera Inc. 2024. All rights reserved.

The documentation is and contains Cloudera proprietary information protected by copyright and other intellectual property rights. No license under copyright or any other intellectual property right is granted herein.

Unless otherwise noted, scripts and sample code are licensed under the Apache License, Version 2.0.

Copyright information for Cloudera software may be found within the documentation accompanying each component in a particular release.

Cloudera software includes software from various open source or other third party projects, and may be released under the Apache Software License 2.0 ("ASLv2"), the Affero General Public License version 3 (AGPLv3), or other license terms. Other software included may be released under the terms of alternative open source licenses. Please review the license and notice files accompanying the software for additional licensing information.

Please visit the Cloudera software product page for more information on Cloudera software. For more information on Cloudera support services, please visit either the Support or Sales page. Feel free to contact us directly to discuss your specific needs.

Cloudera reserves the right to change any products at any time, and without notice. Cloudera assumes no responsibility nor liability arising from the use of products, except as expressly agreed to in writing by Cloudera.

Cloudera, Cloudera Altus, HUE, Impala, Cloudera Impala, and other Cloudera marks are registered or unregistered trademarks in the United States and other countries. All other trademarks are the property of their respective owners.

Disclaimer: EXCEPT AS EXPRESSLY PROVIDED IN A WRITTEN AGREEMENT WITH CLOUDERA, CLOUDERA DOES NOT MAKE NOR GIVE ANY REPRESENTATION, WARRANTY, NOR COVENANT OF ANY KIND, WHETHER EXPRESS OR IMPLIED, IN CONNECTION WITH CLOUDERA TECHNOLOGY OR RELATED SUPPORT PROVIDED IN CONNECTION THEREWITH. CLOUDERA DOES NOT WARRANT THAT CLOUDERA PRODUCTS NOR SOFTWARE WILL OPERATE UNINTERRUPTED NOR THAT IT WILL BE FREE FROM DEFECTS NOR ERRORS, THAT IT WILL PROTECT YOUR DATA FROM LOSS, CORRUPTION NOR UNAVAILABILITY, NOR THAT IT WILL MEET ALL OF CUSTOMER'S BUSINESS REQUIREMENTS. WITHOUT LIMITING THE FOREGOING, AND TO THE MAXIMUM EXTENT PERMITTED BY APPLICABLE LAW, CLOUDERA EXPRESSLY DISCLAIMS ANY AND ALL IMPLIED WARRANTIES, INCLUDING, BUT NOT LIMITED TO IMPLIED WARRANTIES OF MERCHANTABILITY, QUALITY, NON-INFRINGEMENT, TITLE, AND FITNESS FOR A PARTICULAR PURPOSE AND ANY REPRESENTATION, WARRANTY, OR COVENANT BASED ON COURSE OF DEALING OR USAGE IN TRADE.

# **Contents**

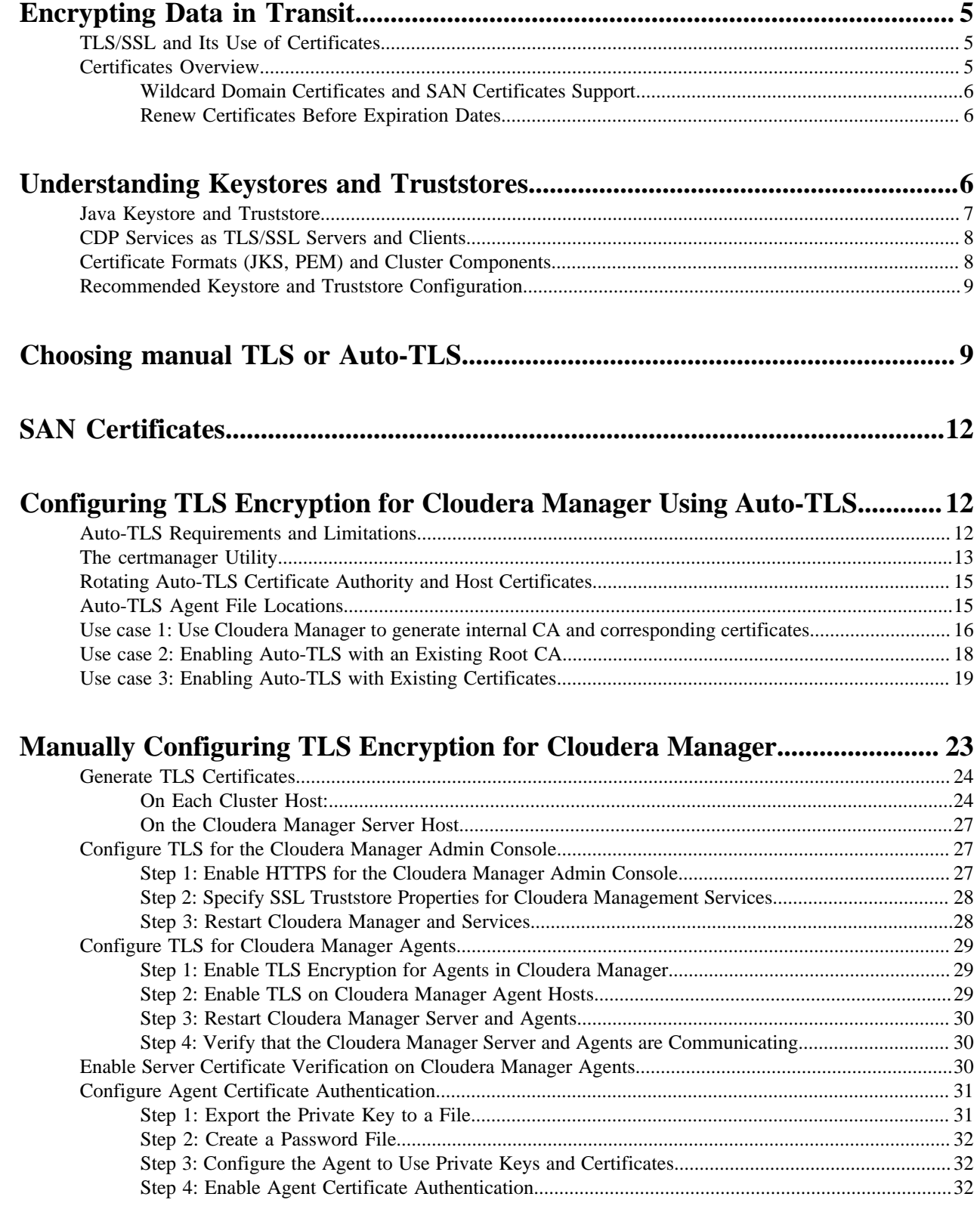

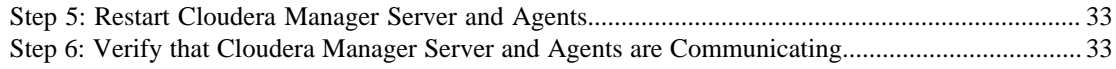

# **[Manually Configuring TLS Encryption on the Agent Listening Port...............34](#page-33-0)**

# <span id="page-4-0"></span>**Encrypting Data in Transit**

How to configure TLS/SSL encryption in Cloudera Manager.

Transport Layer Security (TLS) 1.2 is an industry standard set of cryptographic protocols for securing communications over a network. TLS evolved from Secure Sockets Layer (SSL). Because the SSL terminology is still widely used, Cloudera software and documentation refer to TLS as TLS/SSL, but the actual protocol used is TLS. SSL is not used in Cloudera software.

In addition to TLS/SSL encryption, HDFS and HBase transfer data using remote procedure calls (RPCs). To secure this transfer, you must enable RPC encryption.

For instructions on enabling TLS/SSL and RPC encryption, see the following topics:

**Related Information** [Transport Layer Security \(TLS\) 1.2](https://tools.ietf.org/html/rfc5246) [How to Convert File Encodings \(DER, JKS, PEM\) for TLS/SSL Certificates and Keys](https://docs.cloudera.com/cloudera-manager/7.0.3/security-how-to-guides/topics/cm-security-openssl-jks.html)

# <span id="page-4-1"></span>**TLS/SSL and Its Use of Certificates**

TLS/SSL provides privacy and data integrity between applications communicating over a network by encrypting the packets transmitted between endpoints (ports on a host, for example). Configuring TLS/SSL for any system typically involves creating a private key and public key for use by server and client processes to negotiate an encrypted connection at runtime. In addition, TLS/SSL can use certificates to verify the trustworthiness of keys presented during the negotiation to prevent spoofing and mitigate other potential security issues.

Setting up Cloudera clusters to use TLS/SSL requires creating private key, public key, and storing these securely in a keystore, among other tasks. Although adding a certificate to the keystore may be the last task in the process, the lead time required to obtain a certificate depends on the type of certificate you plan to use for the cluster.

# <span id="page-4-2"></span>**Certificates Overview**

A certificate is digitally signed, typically by a certificate authority (CA) that indirectly (through a chain of trust) verifies the authenticity of the public key presented during the negotiation. Certificates can be signed in one of the three different ways shown in the table:

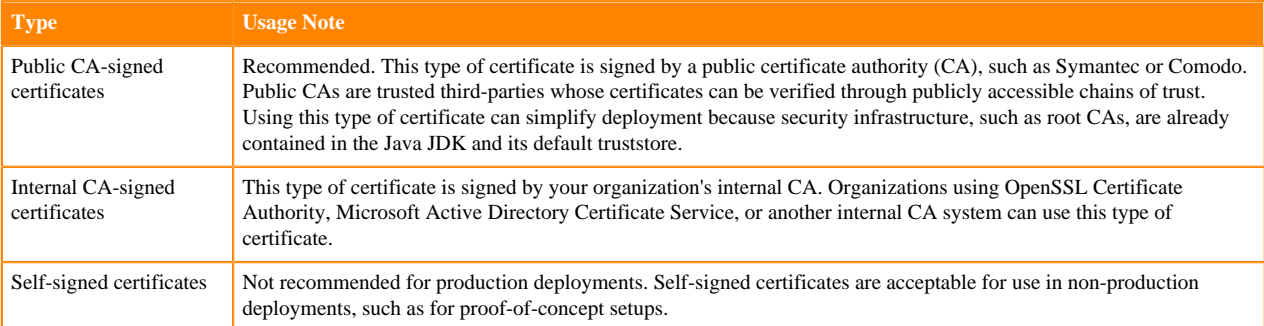

During the process of configuring TLS/SSL for the cluster, you typically obtain a certificate for each host in the cluster, and re-use the certificate obtained in a given format (JKS, PEM) as needed for the various services (daemon roles) supported by the host. For information about converting formats, see "How to Convert File Encodings (DER, JKS, PEM) for TLS/SSL Certificates and Keys". As an alternative to creating discrete certificates for each host in the cluster, Cloudera cluster components support wildcard domains and SubjectAlternateName certificates.

# <span id="page-5-0"></span>**Wildcard Domain Certificates and SAN Certificates Support**

Cloudera Manager and CDP support the use of wildcard domain certificates and SAN certificates.

A wildcard certificate—a certificate with the common name \*, as in \*.example.com, rather than a specific host name —can be used for any number of first level sub-domains within a single domain name. For example, a wildcard certificate can be used with host-1.example.com, host-2.example, host-3.example.com, and so on.

Certificates obtained from public CAs are not free, so using wildcard certificates can reduce costs. Using wildcard certificates also makes it easier to enable encryption for transient clusters and for clusters that need to expand and shrink, since the same certificate and keystore can be re-used.

**Important:** Be aware that using wildcard domain certificates has some security risks. Specifically, because all nodes use the same certificate, a breach of any one machine can result in a breach of all machines.

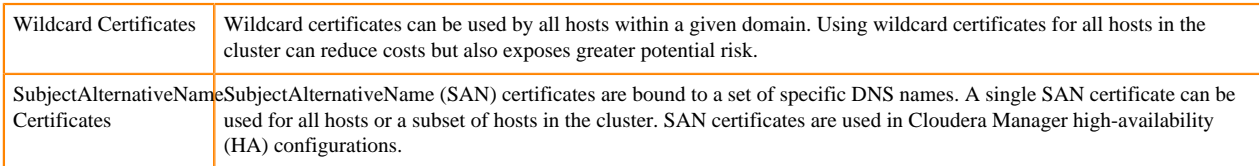

# <span id="page-5-1"></span>**Renew Certificates Before Expiration Dates**

The signed certificates you obtain from a public CA (or those you obtain from an internal CA) have an expiration date, such as that shown in this excerpt:

```
$ openssl x509 -in cacert.pem -text -noout
Certificate:
   Data:
        Version: 3(0x2)Serial Number: 11485830970703032316 (0x9f65de69ceef2ffc)
    Signature Algorithm: sha256WithRSAEncryption
        Issuer: C=US, ST=MD, L=Baltimore, CN=Test CA/emailAddress=test@example.com
        Validity
            Not Before: Jan 24 14:24:11 2017 GMT
            Not After : Feb 23 14:24:11 2018 GMT
        Subject: C=US, ST=MD, L=Baltimore, CN=Test CA/emailAddress=test@example.com
        Subject Public Key Info:
            Public Key Algorithm: rsaEncryption
                Public-Key: (4096 bit)
                Modulus:
                    00:b1:7f:29:be:78:02:b8:56:54:2d:2c:ec:ff:6d:
                    39: f9:1e:52: cb:8e: bf:8b:9e: a6: 93: e1: 22: 09: 8b:
```
Expired certificates cause most cluster operations to fail. Cloudera Manager Agent hosts, for example, will not be able to validate the Cloudera Manager Server host and will fail to launch the cluster nodes. Administrators should note expiration dates of all certificates when they deploy the certificates to the cluster nodes and setup reminders to allow enough time to renew.

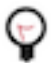

**Tip:** Use OpenSSL to check the expiration dates for certificates already deployed:

openssl x509 -enddate -noout -in /opt/cloudera/security/pki/\$(hostname -f)-server.cert.pem

# <span id="page-5-2"></span>**Understanding Keystores and Truststores**

Configuring Cloudera Manager Server and cluster components to use TLS/SSL requires obtaining keys, certificates, and related security artifacts.

### **Related Information**

[How to Convert File Encodings \(DER, JKS, PEM\) for TLS/SSL Certificates and Keys](https://docs.cloudera.com/cloudera-manager/7.0.3/security-how-to-guides/topics/cm-security-openssl-jks.html) [Manually Configuring TLS Encryption for Cloudera Manager](#page-22-0) [keytool - Key and Certificate Management Tool](https://docs.oracle.com/javase/7/docs/technotes/tools/windows/keytool.html) [Java Secure Socket Extension \(JSSE\) Reference Guide](https://docs.oracle.com/javase/6/docs/technotes/guides/security/jsse/JSSERefGuide.html)

# <span id="page-6-0"></span>**Java Keystore and Truststore**

All clients in a Cloudera Manager cluster configured for TLS/SSL need access to the truststore to validate certificates presented during TLS/SSL session negotiation. The certificates assure the client or server process that the issuing authority for the certificate is part of a legitimate chain of trust.

The standard Oracle Java JDK distribution includes a default truststore (cacerts) that contains root certificates for many well-known CAs, including Symantec. Rather than using the default truststore, Cloudera recommends using the alternative truststore, jssecacerts. The alternative truststore is created by copying cacerts to that filename (jssecacerts). Certificates can be added to this truststore when needed for additional roles or services. This alternative truststore is loaded by Hadoop daemons at startup.

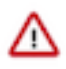

**Important:** For use with Cloudera clusters, the alternative trust store—jssecacerts—must start as a copy of cacerts because cacerts contains all available default certificates needed to establish the chain of trust during the TLS/SSL handshake. After jssecacerts has been created, new public and private root CAs are added to it for use by the cluster. See "Manually Configuring TLS Encryption for Cloudera Manager">"On Each Cluster Host" for details.

The private keys are maintained in the keystore.

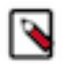

**Note:** For detailed information about the Java keystore and truststore, see Oracle documentation:

- Keytool—Key and Certificate Management Tool
- JSSE Reference Guide for Java

Although the keystore and truststore in some environments may comprise the same file, as configured for Cloudera Manager Server and CDP clusters, the keystore and truststore are distinct files. For Cloudera Manager Server clusters, each host should have its own keystore, while several hosts can share the same truststore. This table summarizes the general differences between keystore and the truststore in Cloudera Manager Server clusters.

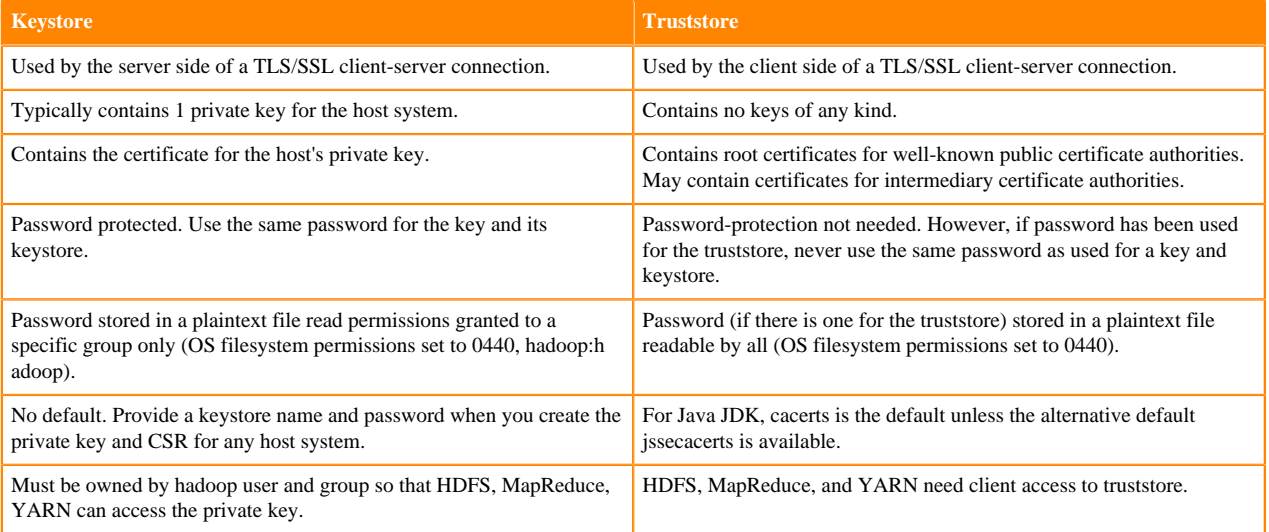

The details in the table above are specific to the Java KeyStore (JKS) format, which is used by Java-based cluster services such as Cloudera Manager Server, Cloudera Management Service, and many (but not all) CDP components and services. See "Certificate Formats (JKS, PEM) and Cluster Components" for information about certificate and key file type used various processes.

# <span id="page-7-0"></span>**CDP Services as TLS/SSL Servers and Clients**

Cluster services function as a TLS/SSL server, client, or both:

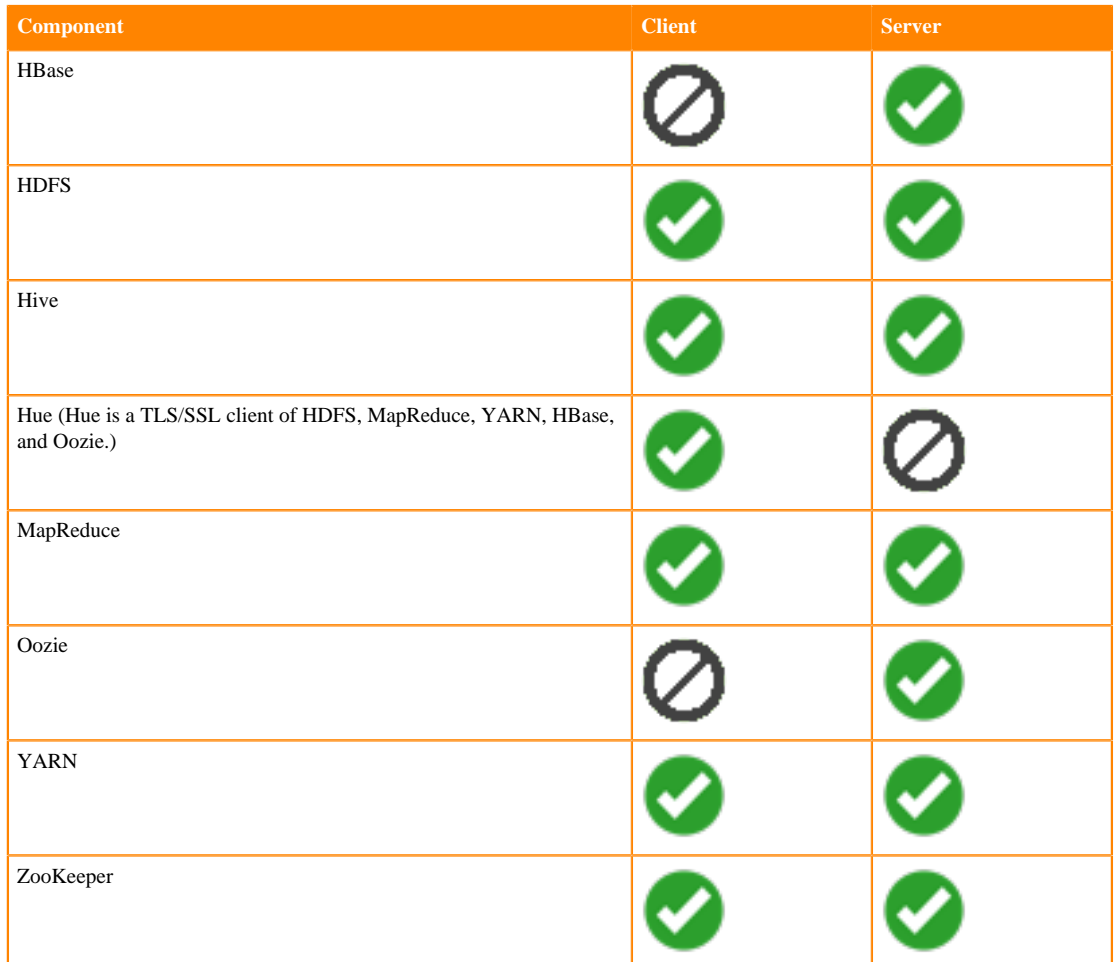

Daemons that function as TLS/SSL servers load the keystores when starting up. When a client connects to an TLS/ SSL server daemon, the server transmits the certificate loaded at startup time to the client, and the client then uses its truststore to validate the certificate presented by the server.

# <span id="page-7-1"></span>**Certificate Formats (JKS, PEM) and Cluster Components**

Cloudera Manager Server, Cloudera Management Service, and many other CDP services use JKS formatted keystores and certificates. Cloudera Manager Agent, Hue, Key Trustee Server, Impala, and other Python or C++ based services require PEM formatted certificates and keystores rather than Java. Specifically, PEM certificates conform to PKCS #8, which requires individual Base64-encoded text files for certificate and password-protected private key file. The table summarizes certificate types required by several components.

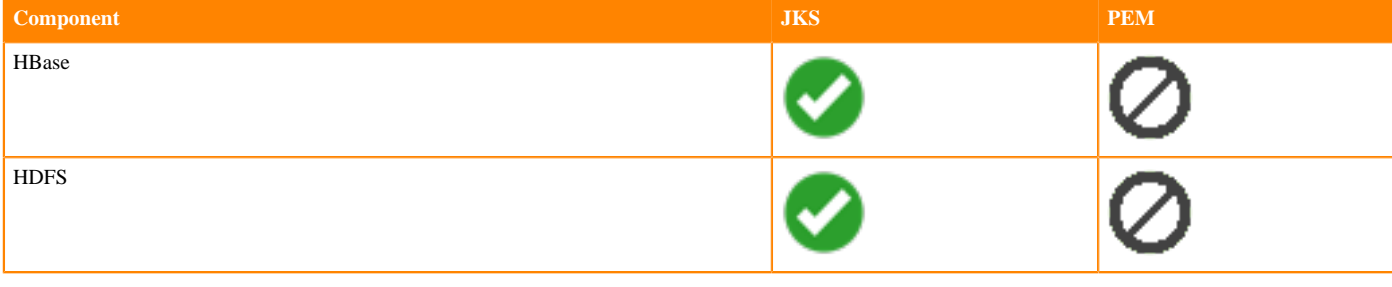

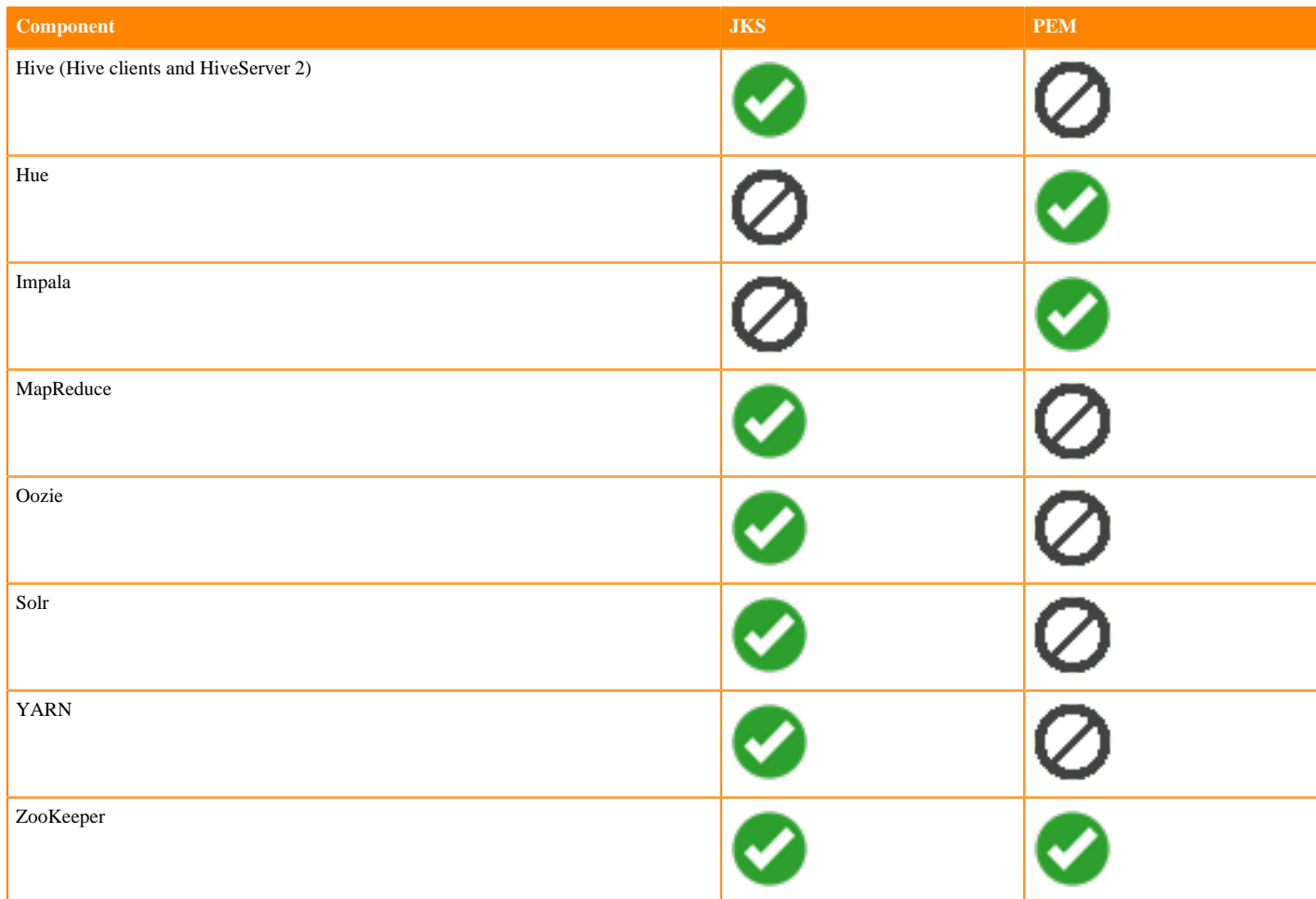

For more information, see:

- "How to Convert File Encodings (DER, JKS, PEM) for TLS/SSL Certificates and Keys"
- OpenSSL Cryptography and TLS/SSL Toolkit

# <span id="page-8-0"></span>**Recommended Keystore and Truststore Configuration**

Cloudera recommends the following for keystores and truststores for Cloudera Manager clusters:

- Create a separate keystore for each host. Each keystore should have a name that helps identify it as to the type of host—server or agent, for example. The keystore contains the private key and should be password protected.
- Create a single truststore that can be used by the entire cluster. This truststore contains the root CA and intermediate CAs used to authenticate certificates presented during TLS/SSL handshake. The truststore does not need to be password protected.

The steps included in "Manually Configuring TLS Encryption for Cloudera Manager">"On Each Cluster Host" follow this approach.

# <span id="page-8-1"></span>**Choosing manual TLS or Auto-TLS**

An explanation of the difference between manual TLS and Auto-TLS in Cloudera Manager.

Wire encryption protects data in motion, and Transport Layer Security (TLS) is the most widely used security protocol for wire encryption. TLS provides authentication, privacy and data integrity between applications

communicating over a network by encrypting the packets transmitted between endpoints. Users interact with Hadoop clusters via browser or command line tools, while applications use REST APIs or Thrift.

### **Overview of enabling TLS manually**

The typical process to enable wire encryption on Hortonworks Data Platform (HDP) or Cloudera Enterprise (CDH) clusters is described below.

Get Certificates

- Generate a public/private keypair on each host
- Generate the Certificate signing request (CSR) for all the hosts.
- Get the CSR signed by the company's internal Certificate Authority (CA).
- Generate keystore & truststore and deploy them across all the cluster hosts.

Cluster configuration

- For each service, enable TLS by setting the keystore and truststore configuration.
- Restart the affected components before proceeding to enable TLS for the next service.
- Make the required changes outside of the cluster manager's UI (like setting up truststore, Enabling Knox SSL, etc.)

Ongoing Maintenance

- For new service installation, the keystore and truststore information need to be configured for the service. Restart the impacted services.
- For each new host to be added to the cluster, admins would have to perform the steps from the "Get Certificates" section (only for the new hosts).
- The certificates are rotated before they expire.

### **Auto-TLS feature in Cloudera Manager**

The process described above can be a significant effort in large deployments, often leading to long deployment times and operational difficulties. The Auto-TLS feature automates all the steps required to enable TLS encryption at a cluster level. Using Auto-TLS, you can let Cloudera manage the Certificate Authority (CA) for all the certificates in the cluster or use the company's existing CA. In most cases, all the necessary steps can be enabled easily via the Cloudera Manager UI. This feature automates the following processes –

When Cloudera Manager is used as a Certificate Authority:

- Creates the root Certificate Authority or a Certificate Signing Request (CSR) for creating an intermediate Certificate Authority to be signed by company's existing Certificate Authority (CA)
- Generates the CSRs for hosts and signs them automatically

The following steps are always performed

- Creates a keystore and truststore for hosts.
- Deploys the certificates, keystore and truststore to all the hosts in the cluster.
- All the cluster services are then automatically TLS enabled by configuring the keystore and truststore information from a role instance specific directory.
- Enables TLS for Cloudera Manager server and agents.
- After this initial setup, any new service, hosts (or) additional compute clusters setup are automatically TLS enabled by default.
- Provides an automation framework for rotating certificates.

Let us review these options with examples below on a CDP DC 7.1 cluster:

- Use case 1: Using Cloudera Manager to generate an internal CA and corresponding certificates
- Use case 2: Enabling Auto-TLS with an existing Root CA
- Use case 3: Enabling Auto-TLS with existing Certificates

### **New Cluster deployment**

With either of these options, you can reuse the existing TLS settings when creating a new cluster on a Cloudera Manager with Auto-TLS enabled. When you launch the wizard to create a new cluster you should see the following message. Now, when you deploy the cluster, all services will be automatically configured with wire encryption.

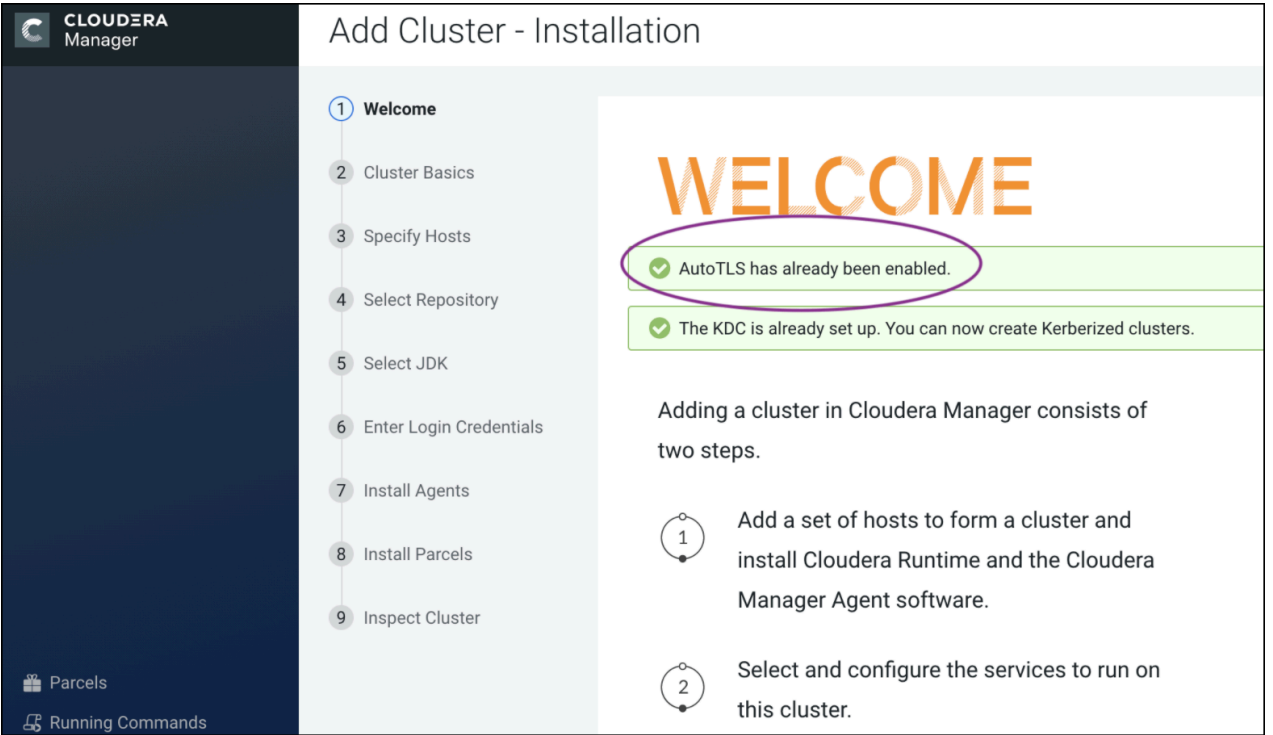

### **Summary**

The Auto-TLS functionality not only speeds up the initial setup of the wire encryption but also automates future TLS configuration steps for the cluster. The following table summarizes the differences between the options described in this blog.

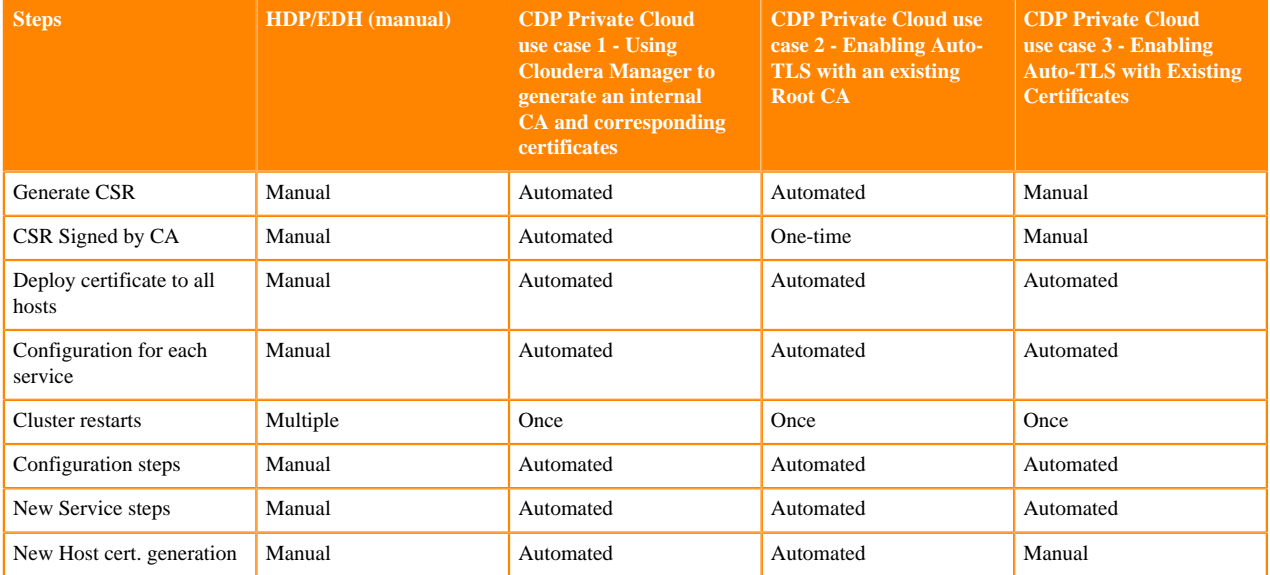

The Auto-TLS feature significantly reduces the overhead of TLS management of your cluster, thus providing increased security with reduced operational overhead and helps you stay focused on your customers and their workloads.

### **Related Information**

[Use case 1: Use Cloudera Manager to generate internal CA and corresponding certificates](#page-15-0) [Use case 2: Enabling Auto-TLS with an Existing Root CA](#page-17-0) [Use case 3: Enabling Auto-TLS with Existing Certificates](#page-18-0)

# <span id="page-11-0"></span>**SAN Certificates**

A SubjectAlternativeName (SAN) certificate is a certificate that uses the SubjectAlternativeName extension to associate the resulting certificate with multiple specific host names. SAN certificates are supported while using Auto-TLS only if custom certificates are generated. SAN certificates are not supported with the internal Cloudera Manager Certificate Authority.

# <span id="page-11-1"></span>**Configuring TLS Encryption for Cloudera Manager Using Auto-TLS**

Use Auto-TLS to simplify the process of configuring TLS encryption for Cloudera Manager.

## **About this task**

Auto-TLS greatly simplifies the process of enabling and managing TLS encryption on your cluster. It automates the creation of an internal certificate authority (CA) and deployment of certificates across all cluster hosts. It can also automate the distribution of existing certificates, such as those signed by a public CA. Adding new cluster hosts or services to a cluster with auto-TLS enabled automatically creates and deploys the required certificates.

### **Related Information**

[Manually Configuring TLS Encryption for Cloudera Manager](#page-22-0)

# <span id="page-11-2"></span>**Auto-TLS Requirements and Limitations**

## **About this task**

- You must install the Cloudera Manager Agent software on the Cloudera Manager Server host.
- You can enable auto-TLS using certificates created and managed by a Cloudera Manager certificate authority (CA), or certificates signed by a trusted public CA or your own internal CA. If you want to use a trusted

public CA or your own internal CA, you must obtain all of the host certificates before enabling auto-TLS. For instructions on obtaining certificates from a CA, see [How to Configure TLS in Cloudera Manager.](https://docs.cloudera.com/cloudera-manager/7.0.3/security-encrypting-data-in-transit/topics/cm-security-how-to-configure-cm-tls.html)

The following services support auto-TLS:

- Atlas
- Cloudera Manager Host Monitor Debug Interface
- Cloudera Manager Service Monitor Debug Interface
- HBase
- HDFS Client Configuration
- HDFS NameNode Web UI
- Hive-on-Tez
- HiveServer2
- HttpFS
- Hue Client
- Hue Load Balancer
- Hue Server
- Impala Catalog Server
- Impala Server
- Impala StateStore
- Java Keystore Key Management Server (KMS)
- Kafka Broker Server
- Kafka Mirrormaker
- Key Trustee KMS
- Kudu
- Livy
- Oozie
- Phoenix
- Ranger
- Safenet Luna Hardware Security Modules (HSM) KMS
- Solr
- Spark History Server
- YARN Web UI
- Zeppelin

For unlisted services, you must enable TLS manually. See the applicable component guide for more information.

# <span id="page-12-0"></span>**The certmanager Utility**

#### **About this task**

Auto-TLS is managed using the certmanager utility, which is included in the Cloudera Manager Agent software, and not the Cloudera Manager Server software. You must install the Cloudera Manager Agent software on the Cloudera Manager Server host to be able to use the utility. You can use certmanager to manage auto-TLS on a new installation.

The certmanager syntax is as follows:

```
/opt/cloudera/cm-agent/bin/certmanager [OPTIONS] COMMAND [ARGS]...
```
- Options:
	- --location *<certmanager-dir-root>*

The directory where certmanager stores all of its files on the Cloudera Manager Server host. If omitted, defaults to /var/lib/cloudera-scm-server/certmanager. This directory is created automatically, and must not exist before running the command. If it does exist, you can use the --rotate argument (documented below) to back up the existing directory and create a new one in its place.

The agent host certificates and other files are stored elsewhere on each agent (see [Auto-TLS Agent File](#page-14-1) [Locations](#page-14-1) on page 15).

• --help

Displays the help message.

- Commands:
	- add\_custom\_cert

Adds a custom certificate and key for a host. Use this command only if you have configured a custom certificate directory (using the setup\_custom\_certdir command). You must run this command before adding a host in Cloudera Manager.

• export\_ca\_cert

Displays the Cloudera Manager internal CA certificate. You can export the certificate to a file using a redirect operator  $(> or >).$ 

• setup

•

•

•

Initializes the certificate manager and the internal CA, and configures Cloudera Manager Server to enable auto-TLS.

• --configure-services

Configures Cloudera Manager Server to enable automatic configuration of TLS for supported components, such as HDFS, YARN, and so on. If you omit this option, auto-TLS will only be configured for Cloudera Manager agent/server communication.

--rotate

Backs up the certmanager root directory (/var/lib/cloudera-scm-server/certmanager by default, or specified by the --location option) if it exists, and creates a new one in its place. If the directory does not exist, it is created. If the directory exists, and you do not use the --rotate argument, the command fails.

```
--override ca dn="<CA DN>"
```
Overrides the default CA distinguished name (DN) with the provided DN. Use this if your environment requires that the common name (CN) matches the hostname. For example:

```
--override ca_dn="CN=cm01,DC=example,DC=com"
```
--stop-at-csr

Stops the setup process after generating the private key and certificate signing request (CSR) for an intermediate CA certificate, and outputs the CSR file location to the screen. Submit the provided CSR to •

•

•

•

your internal root CA for signing. After receiving the signed intermediate CA certificate, continue the setup using the --signed-ca-cert parameter.

When using the --stop-at-csr and --signed-ca-cert arguments, make sure that the remaining command options and arguments are the same.

--signed-ca-cert=<intermediate\_CA\_cert>

Resumes the setup process using the provided signed intermediate CA certificate.

When using the --stop-at-csr and --signed-ca-cert arguments, make sure that the remaining command options and arguments are the same.

setup\_custom\_certdir

Initializes the certificate manager using a custom certificate directory. Use this command if you are using existing certificates signed by a trusted public CA or your own internal CA.

```
--configure-services
```
Configures Cloudera Manager Server to enable automatic configuration of TLS for supported components, such as HDFS, YARN, and so on. If you omit this option, auto-TLS will only be configured for Cloudera Manager agent/server communication.

--rotate

Backs up the certmanager root directory (/var/lib/cloudera-scm-server/certmanager by default, or specified by the --location option) if it exists, and creates a new one in its place. If the directory does not exist, it is created. If the directory exists, and you do not use the --rotate argument, the command fails.

# <span id="page-14-0"></span>**Rotating Auto-TLS Certificate Authority and Host Certificates**

#### **About this task**

Your cluster security requirements may require that you rotate the auto-TLS CA and certificates.

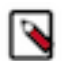

**Note:** When using a custom CA, you must first use the /cm/commands/addCustomCerts API command to replace the old certificates with new certificates before using the following procedure.

#### **Procedure**

- **1.** Navigate to Administration Security . Click the Rotate Auto-TLS Certificates button to launch the wizard.
- **2.** Complete the wizard.

# <span id="page-14-1"></span>**Auto-TLS Agent File Locations**

#### **About this task**

The certificates, keystores, and password files generated by auto-TLS are stored in /var/lib/cloudera-scm-agent/agentcert on each Cloudera Manager Agent. The filenames are as follows:

#### **Table 1: Auto-TLS Agent Files**

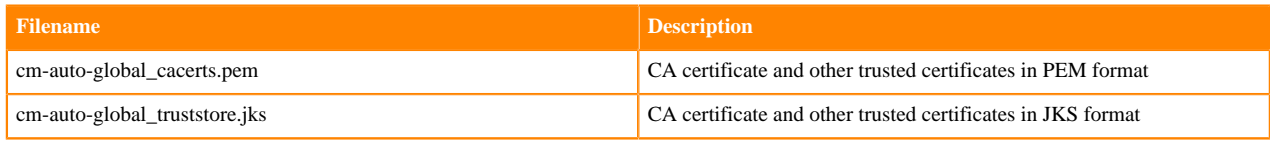

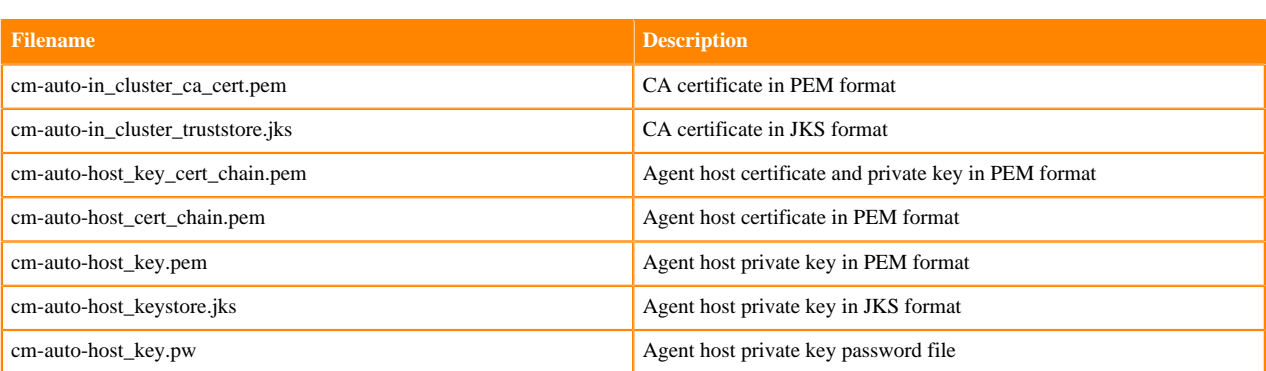

# <span id="page-15-0"></span>**Use case 1: Use Cloudera Manager to generate internal CA and corresponding certificates**

Use Cloudera Manager to create and manage its own Certificate Authority.

**1.** To choose this option, from Cloudera Manager go to Administration Security (Status tab) Enable Auto-TLS . The Enable Auto-TLS page comes up.

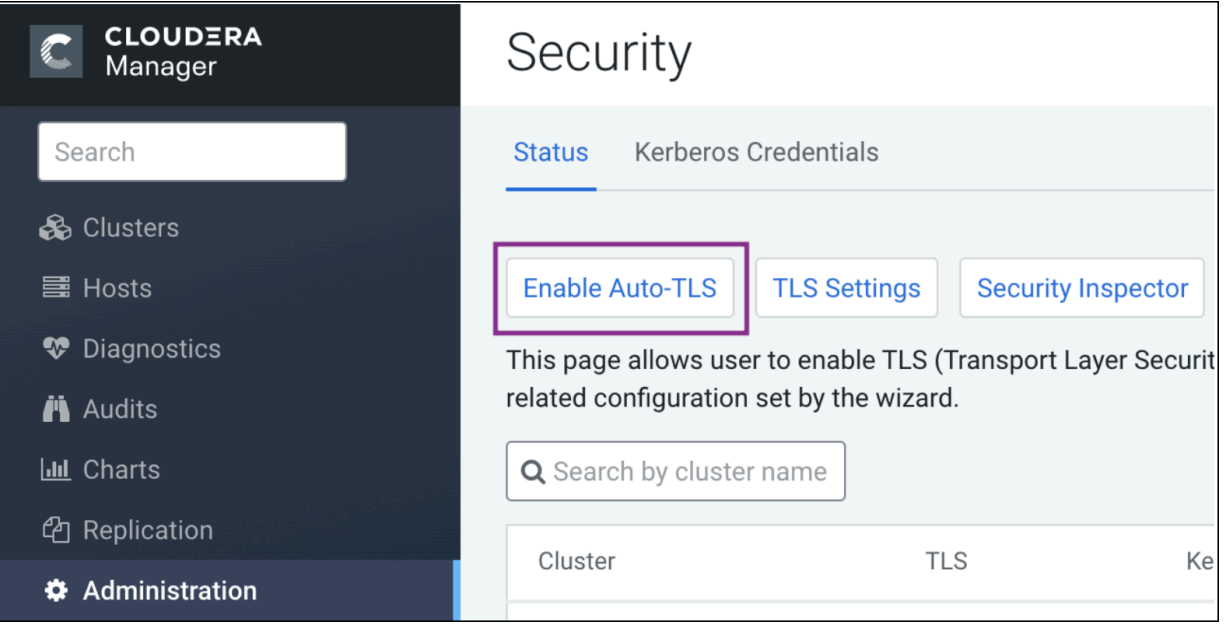

**2.** In the Trusted CA Certificates Location field in the Generate CA section, enter the path to a PEM file on the Cloudera Manager host which contains a list of root CA certificates that should be imported into the truststores of all hosts. This is an optional field.

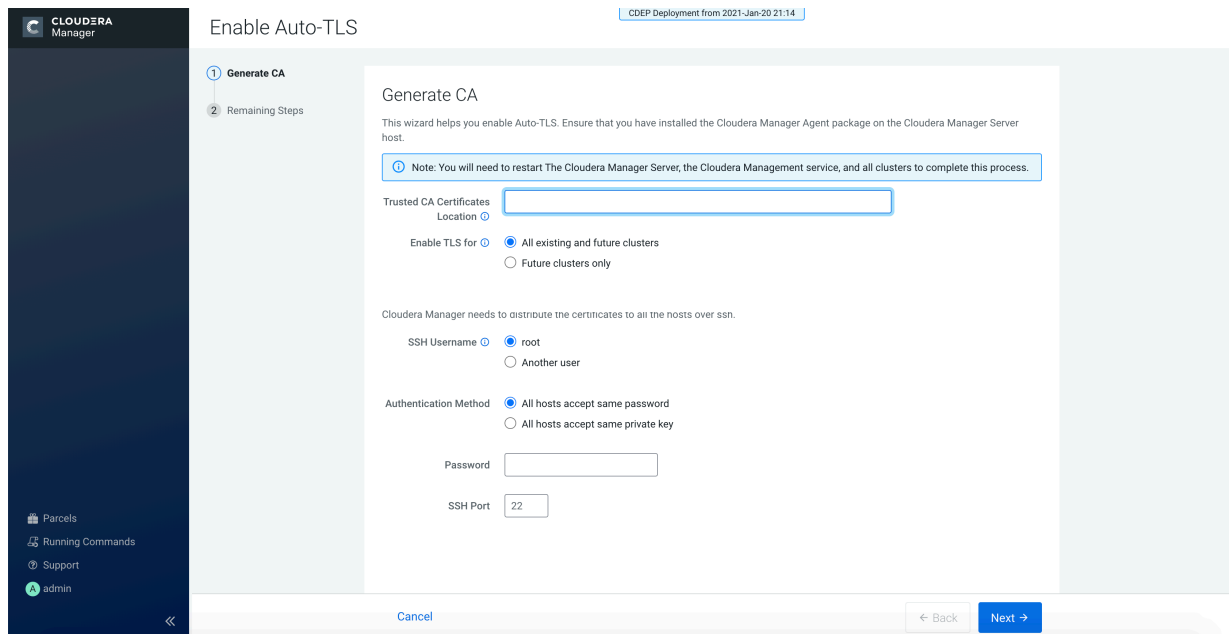

- **3.** From the Enable TLS for: options, select All existing and future clusters to enable Auto-TLS for all existing and future clusters, or select Future clusters only to enable Auto-TLS for future clusters only.
- **4.** Select the required SSH Username option. The available options are root and Another user.

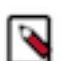

**Note:** If Another user is selected, ensure that you specify the name of a user having passwordless sudo privileges.

- **5.** Select the required Authentication Method. You can either enable all hosts to accept the same password or you can enable all hosts to accept the same private key.
- **6.** Enter the password in the Password field and verify the SSH Port number.
- **7.** Click Next.

 $\overline{\phantom{0}}$ 

You are prompted to start Cloudera Manager, followed by Cloudera management services and any impacted clusters. When you start the Cloudera Manager server, you should see the UI at the TLS port 7183 by default. The browser displays a self-signed certificate from the SCM Local CA authority, as shown below. The browser displays a warning because it is not aware of the Root CA generated by Cloudera Manager. When the Root CA is imported into the client browser's truststore, this warning is not displayed by the browser.

A Not Secure | ctr-e148-1588963324989-44094-01-000002.hwx.site:7183/cmf/hardware/hosts

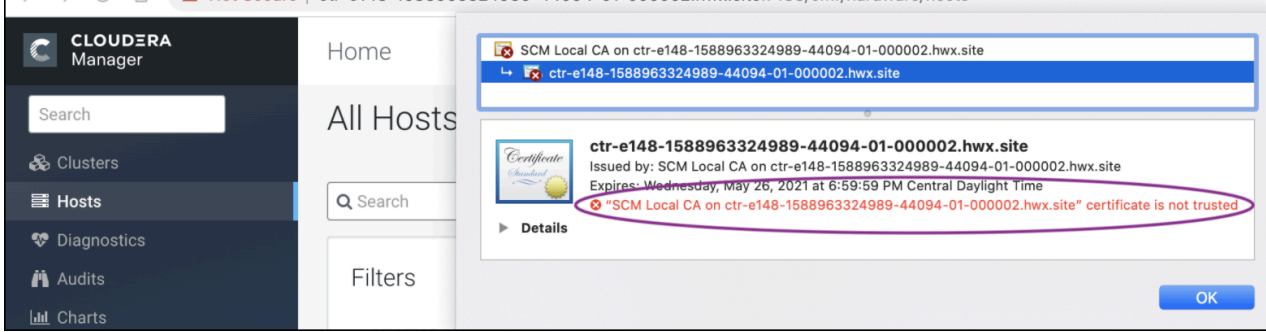

When you set up the cluster, you should see a message stating that Auto-TLS is already enabled. Continue to install the required services. The whole cluster is TLS encrypted. Any new hosts or services are automatically configured. Here is an example of HDFS service with TLS encryption enabled by default (after trusting the root certificate generated by Cloudera Manager).

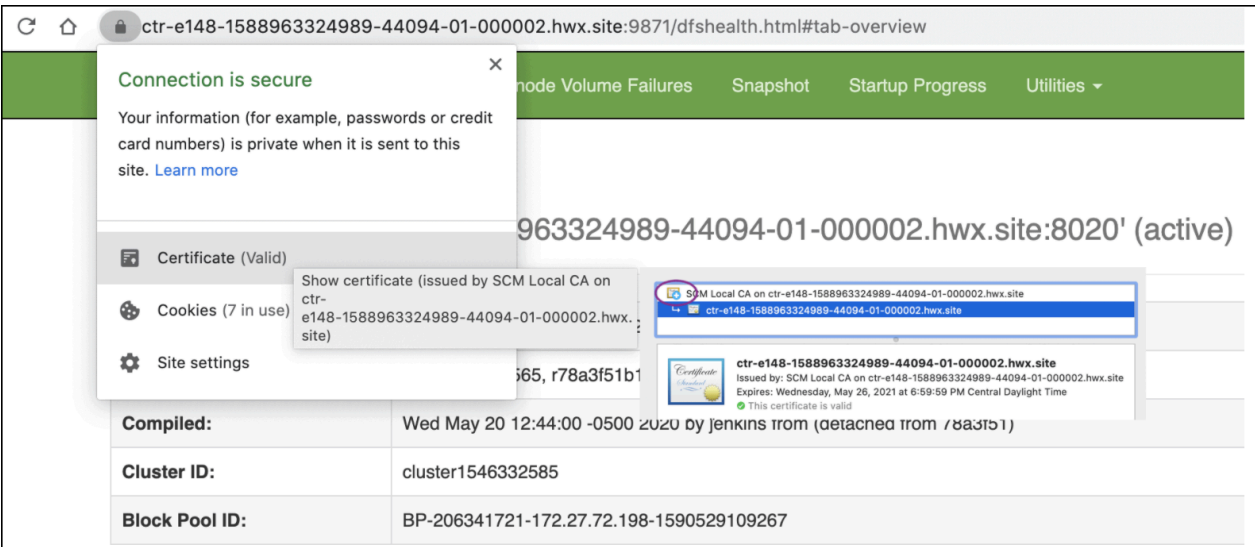

While this option is the simplest, it may not be suitable for some enterprise deployments where TLS certificates are issued by the company's existing Certificate Authority (CA) to maintain a centralized chain of trust.

#### **Rotate Auto-TLS Certificate Authority and Host Certificates**

Your cluster security requirements may require that you rotate the Auto-TLS CA and certificates.

- **1.** Navigate to Administration > Security.
- **2.** Click the Rotate Auto-TLS Certificates button to launch the wizard.
- **3.** Complete the wizard.

#### **Related Information**

[Use case 2: Enabling Auto-TLS with an Existing Root CA](#page-17-0) [Use case 3: Enabling Auto-TLS with Existing Certificates](#page-18-0)

# <span id="page-17-0"></span>**Use case 2: Enabling Auto-TLS with an Existing Root CA**

You can make the Cloudera Manager CA an intermediate CA to an existing Root CA.

For new installations only, you can make Cloudera Manager an intermediate CA that signs certificates for all the cluster hosts and services. This is a three-step process. First, make Cloudera Manager generate a Certificate Signing Request (CSR). Second, have the CSR signed by the company's Certificate Authority (CA). Third, provide the signed certificate chain to continue the Auto-TLS setup. The following example demonstrates these three steps.

- **1.** Initialize the certmanager with –stop-at-csr option before starting the Cloudera Manager: JAVA\_HOME=/usr/lib/j vm/java-1.8.0-openjdk; /opt/cloudera/cm-agent/bin/certmanager --location /var/lib/cloudera-scm-server/certma nager setup --configure-services --stop-at-csr.
- **2.** This generates a Certificate Signing Request (CSR) file at /var/lib/cloudera-scm-server/certmanager/CMCA/ private/ca\_csr.pem. If you examine the CSR closely, you notice the CSR request the necessary extension X509v3 Key Usage: critical Certificate Sign to sign certificates on its own.
- **3.** Sign the ca\_csr.pem file with your root CA certificate.
- **4.** After you have the signed certificate, make sure that the certificate has the required extensions X509v3 Basic Constraints: CA: TRUE and X509v3 Key Usage: Key Cert Sign.
- **5.** Proceed with the installation with the following command:

```
JAVA_HOME=/usr/lib/jvm/java-1.8.0-openjdk;
/opt/cloudera/cm-agent/bin/certmanager --location
/var/lib/cloudera-scm-server/certmanager setup
--configure-services
```
--signed-ca-cert=cm\_cert\_chain.pem.

```
 X509v3 Basic Constraints: critical
    CA:TRUE, pathlen:0
X509v3 Key Usage: critical
    Digital Signature, Certificate Sign, CRL Sign
```
.

**Note:** cm\_cert\_chain.pem is a combination of the root CA certificate and the CA certificate that is generated by Cloudera Manager.

**6.** Start Cloudera Manager on TLS port 7183. If the signed intermediate certificate is already imported into the client browser's truststore, then you should not see any warnings. In the screenshot below, "Vkarthikeyan Internal Root CA" is the root certificate. This certificate is already trusted by the system and has signed the Cloudera intermediate CA.

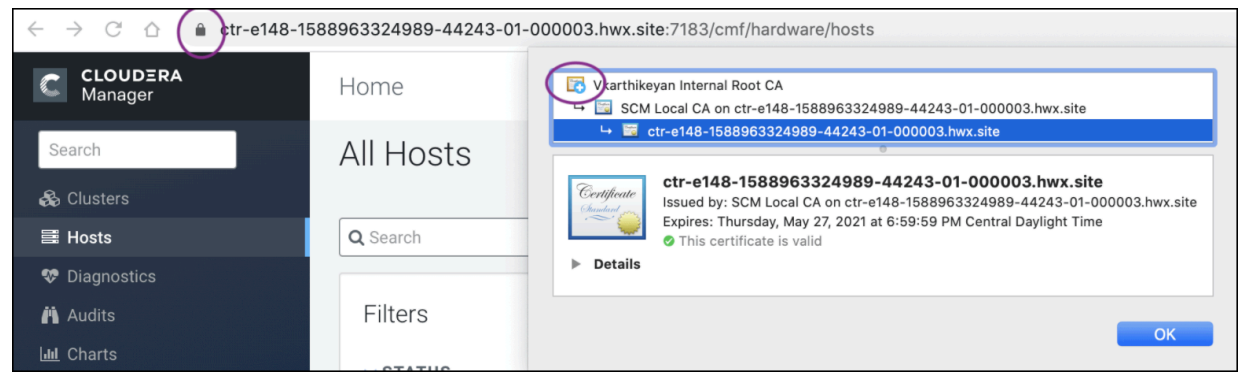

**Note:** In this use case, rotation of the Auto-TLS certificate authority is not supported. Cloudera recommends creating an intermediate CA with a long lifetime. The host certificates can be rotated by using the generate HostCerts API.

## **Related Information**

[Use case 1: Use Cloudera Manager to generate internal CA and corresponding certificates](#page-15-0) [Use case 3: Enabling Auto-TLS with Existing Certificates](#page-18-0)

# <span id="page-18-0"></span>**Use case 3: Enabling Auto-TLS with Existing Certificates**

You can manually generate the certificates signed by an existing Root CA and upload them to Cloudera Manager

If you have an existing cluster where you need to enable Auto-TLS, or if there is a need to get the host certificates signed individually by the company's existing CA, you can use this option of enabling Auto-TLS with existing certificates. This option adds operational overhead of generating certificates for any new hosts and uploading to Cloudera Manager through an API request. In this option, certificates signed by CA are staged and Auto-TLS is enabled by calling a Cloudera Manager API.

- **1.** Create the Auto-TLS directory /opt/cloudera/AutoTLS in the Cloudera Manager server. The directory must be owned by the cloudera-scm user.
- **2.** Create a public/private key for each host and generate the corresponding Certificate Signing request (CSR). Have these CSRs signed by the company's Certificate Authority (CA).
- **3.** Prepare all the certificates signed by the company's CA on the Cloudera Manager server. In this example, all the certificates are located under the /tmp/auto-tls directory. The password used for keystore and truststore are present in key.pwd and truststore.pwd files respectively.
- **4.** Refer the example API given below. Customize this API to match the deployment that has been set up and then execute the API.

```
curl -i -v -uadmin:admin -X POST --header 'Content-Type: application/json'
  --header 'Accept: application/json' -d '{
```

```
"location" : "/opt/cloudera/AutoTLS",
"customCA" : true,
"interpretAsFilenames" : true,
"cmHostCert" : "/tmp/auto-tls/certs/ccycloud-7.vcdp71.root.hwx.site.pem",
"cmHostKey" : "/tmp/auto-tls/keys/ccycloud-7.vcdp71.root.hwx.site-key.pem
",
"caCert" : "/tmp/auto-tls/ca-certs/cfssl-chain-truststore.pem",
"keystorePasswd" : "/tmp/auto-tls/keys/key.pwd",
"truststorePasswd" : "/tmp/auto-tls/ca-certs/truststore.pwd",
"trustedCaCerts" : "/tmp/auto-tls/ca-certs.pem", //This is a path to a PEM
 file on the Cloudera Manager host which contains 
a list of CA certificates that should be imported into the truststores of
 all hosts. This is an optional field.
"hostCerts" : [ {
"hostname" : "ccycloud-7.vcdp71.root.hwx.site",
"certificate" : "/tmp/auto-tls/certs/ccycloud-7.vcdp71.root.hwx.site.pem",
"key" : "/tmp/auto-tls/keys/ccycloud-7.vcdp71.root.hwx.site-key.pem"
}, {
"hostname" : "ccycloud-3.vcdp71.root.hwx.site",
"certificate" : "/tmp/auto-tls/certs/ccycloud-3.vcdp71.root.hwx.site.pem",
"key" : "/tmp/auto-tls/keys/ccycloud-3.vcdp71.root.hwx.site-key.pem"
}, {
"hostname" : "ccycloud-2.vcdp71.root.hwx.site",
"certificate" : "/tmp/auto-tls/certs/ccycloud-3.vcdp71.root.hwx.site.pem",
"key" : "/tmp/auto-tls/keys/ccycloud-3.vcdp71.root.hwx.site-key.pem"
}, {
"hostname" : "ccycloud-1.vcdp71.root.hwx.site",
"certificate" : "/tmp/auto-tls/certs/ccycloud-1.vcdp71.root.hwx.site.pem",
"key" : "/tmp/auto-tls/keys/ccycloud-1.vcdp71.root.hwx.site-key.pem"
} ],
"configureAllServices" : "true",
"sshPort" : 22,
"userName" : "root",
"password" : "cloudera"
}' 'http://ccycloud-7.vcdp71.root.hwx.site:7180/api/v41/cm/commands/gener
ateCmca' ////This link is valid if you have 
not enabled TLS in the Cloudera Manager UI. If you enable TLS for the s
ame deployment in the Cloudera Manager UI later, 
the port number and the protocol changes for the API calls and for accessi
ng the link from a browser. In such a scenario, 
the correct API call is as follows: https://ccycloud-7.vcdp71.root.hwx.
site:7183/api/v41/cm/commands/generateCmca.
```
If a new deployment is set up without TLS encryption, the API uses HTTP and port 7180. If you are converting the deployment to an Auto-TLS setup from an existing Manual TLS setup, the Cloudera Manager UI is converted to HTTPS. In such cases, the URL for the API calls has to be modified.

#### **Table 2: JSON file key properties**

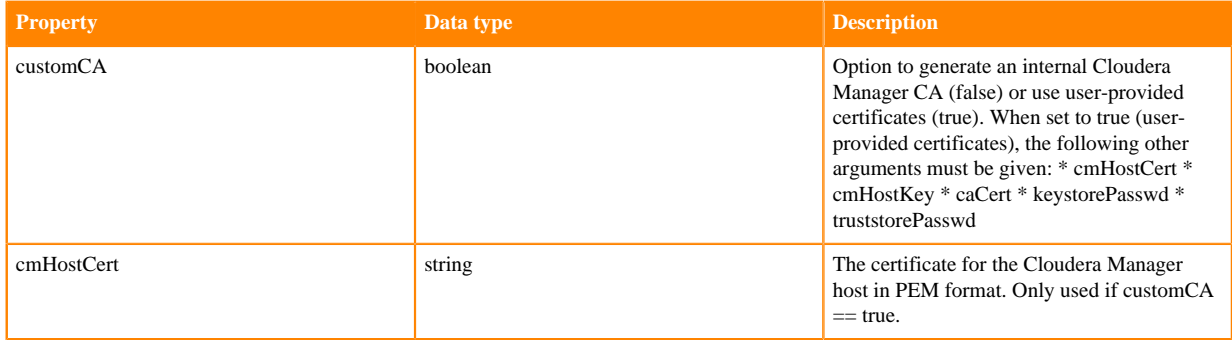

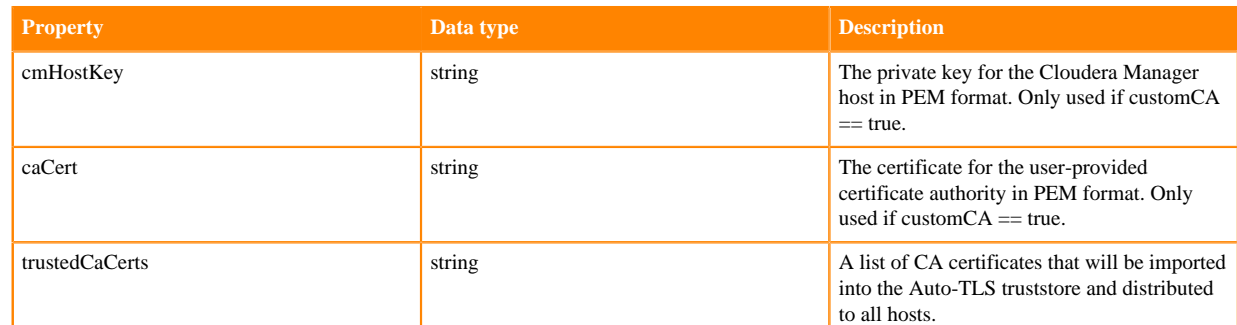

### **5.** When this API returns successfully, you should see the recent command run as follows.

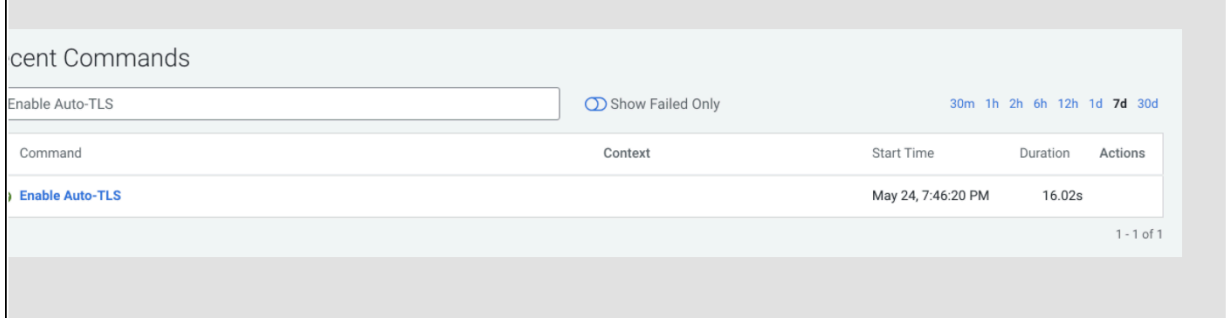

- **6.** When this API is executing you can check /var/log/cloudera-scm-server/cloudera-scm-server.log for API logs.
- **7.** Restart the Cloudera Manager service. Then restart the Cloudera Manager agents on all cluster servers.
- **8.** The Cloudera Manager UI/API is now available on the TLS port. Now restart all the Cloudera Manager management services.
- **9.** Restart the Cluster services. Now all the services are configured for wire encryption.
- **10.** When adding new hosts to this cluster, the following additional steps need to be performed to upload the CA signed host certificates to Cloudera Manager.
	- **a.** The add hosts wizard will prompt the following screen with instructions to upload the certificates.

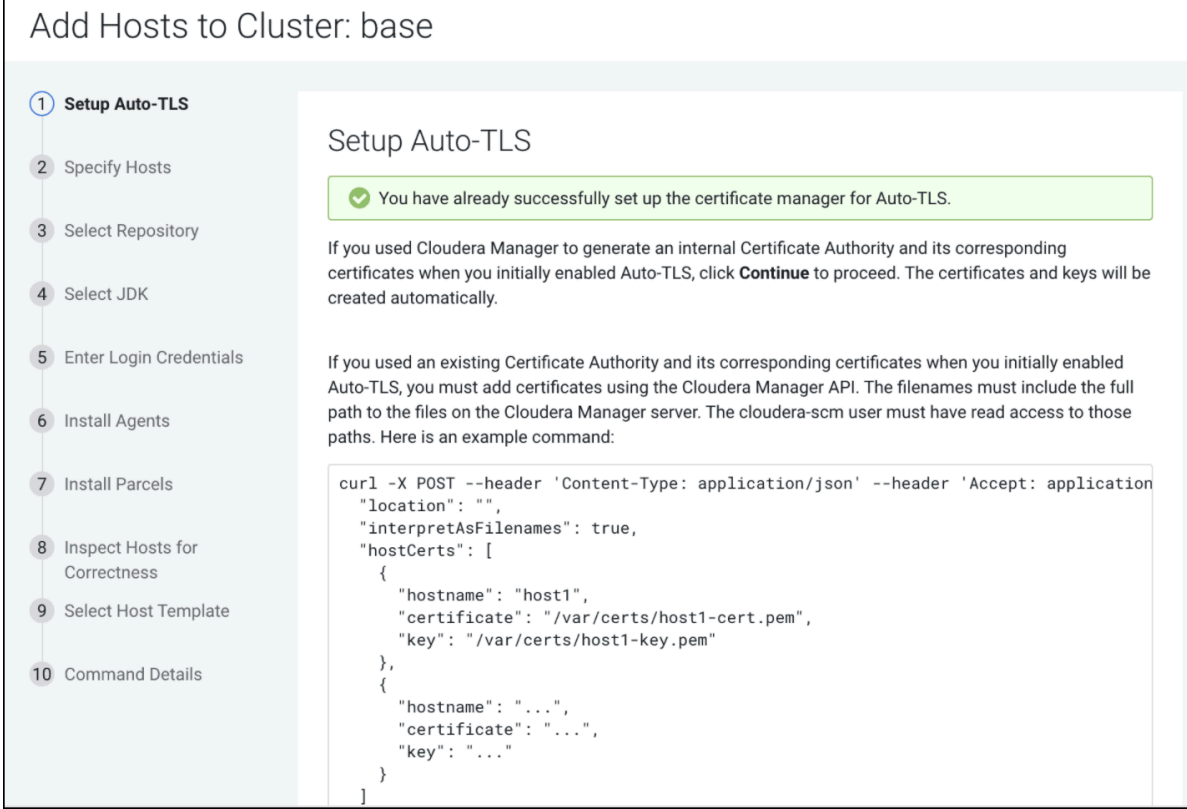

**b.** Upload the certificates to Cloudera Manager using the following command:

```
curl -uadmin:admin -X POST --header 'Content-Type:
application/json' --header 'Accept: application/json' -d '{
   "location": "/opt/cloudera/AutoTLS",
   "interpretAsFilenames": true,
   "hostCerts": [ {
       "hostname": "ccycloud-10.vcdp71.root.hwx.site",
       "Certificate":
"/tmp/auto-tls/certs/ccycloud-10.vcdp71.root.hwx.site.pem",
       "Key":
"/tmp/auto-tls/certs/ccycloud-10.vcdp71.root.hwx.site.pemm"
     \Box}' 'https://ccycloud-7.vcdp71.root.hwx.site:7183/api/v41/cm/commands/ad
dCustomCerts'
```
**c.** Continue to add hosts.

In this example, the CA used to sign all the certificates is "Sec Lab Intermediate CA" which can be found in the screenshot below:

Cloudera Manager UI:

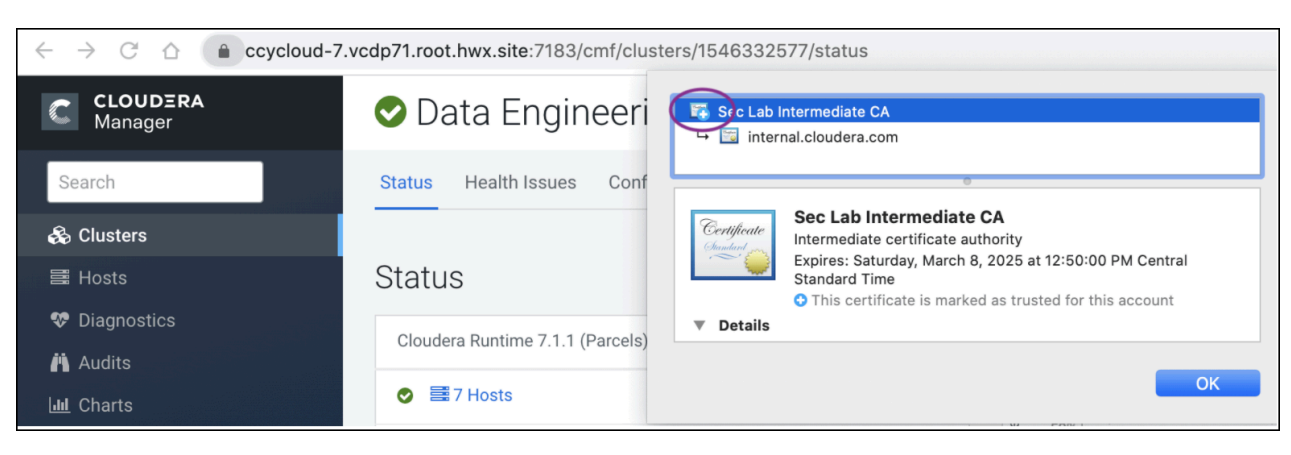

Knox UI:

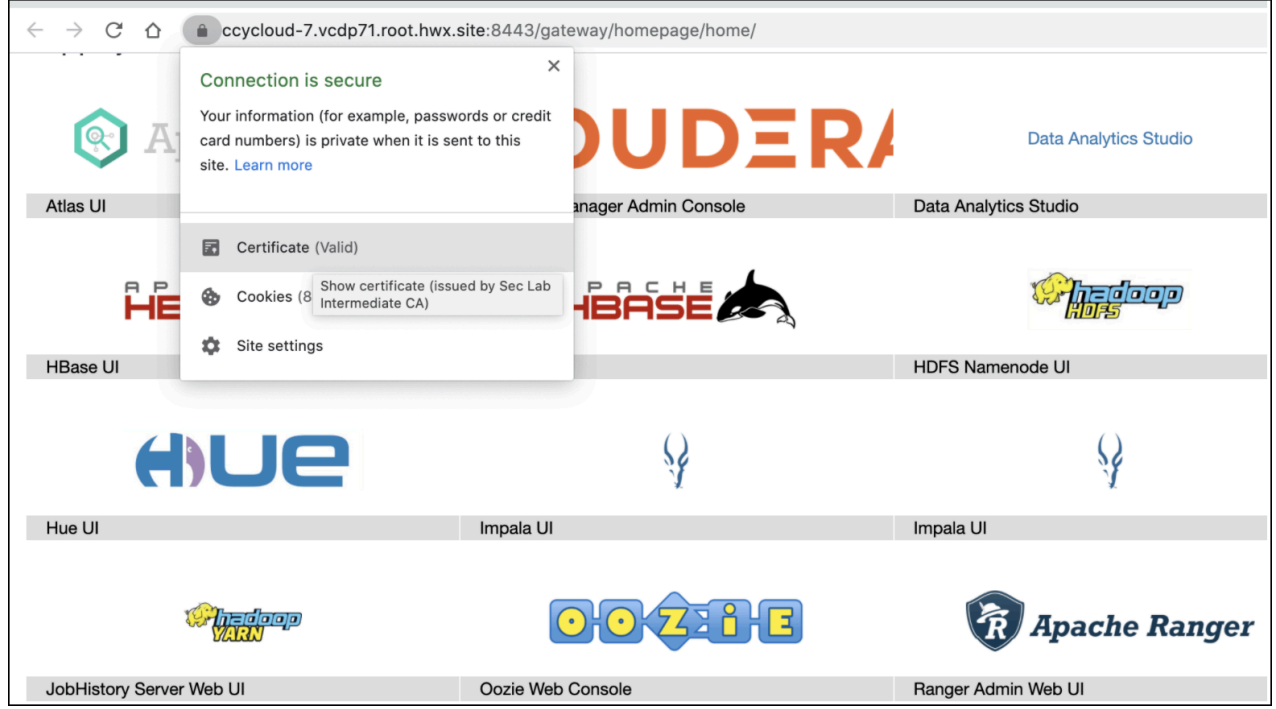

## **Rotate Auto-TLS Certificate Authority and Host Certificates**

After the certificate files in the specified paths have been replaced with the new certificates, run the API calls that were used when enabling Auto-TLS. Refer Step 4 in this use case to run the Cloudera Manager API. You do not need to run the addCustomCerts API if you are performing the steps given in this use case.

### **Related Information**

[Use case 1: Use Cloudera Manager to generate internal CA and corresponding certificates](#page-15-0) [Use case 2: Enabling Auto-TLS with an Existing Root CA](#page-17-0)

# <span id="page-22-0"></span>**Manually Configuring TLS Encryption for Cloudera Manager**

How to manually enable TLS encryption and certificate authentication for Cloudera Manager.

### **About this task**

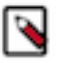

**Note:** Cloudera recommends using auto-TLS to configure TLS encryption for Cloudera Manager and CDP components.

Auto-TLS greatly simplifies the process of enabling and managing TLS encryption on your cluster. It automates the creation of an internal certificate authority (CA) and deployment of certificates across all cluster hosts. It can also automate the distribution of existing certificates, such as those signed by a public CA. Adding new cluster hosts or services to a cluster with auto-TLS enabled automatically creates and deploys the required certificates.

For instructions on enabling auto-TLS, see "Configuring TLS Encryption for Cloudera Manager Using Auto-TLS ".

When you configure authentication and authorization on a cluster, Cloudera Manager Server sends sensitive information over the network to cluster hosts, such as Kerberos keytabs and configuration files that contain passwords. To secure this transfer, you must configure TLS encryption between Cloudera Manager Server and all cluster hosts.

TLS encryption is also used to secure client connections to the Cloudera Manager Admin Interface, using HTTPS.

Cloudera Manager also supports TLS authentication. Without certificate authentication, a malicious user can add a host to Cloudera Manager by installing the Cloudera Manager Agent software and configuring it to communicate with Cloudera Manager Server. To prevent this, you must install certificates on each agent host and configure Cloudera Manager Server to trust those certificates.

This guide shows how to configure and enable TLS encryption and certificate authentication for Cloudera Manager. The provided examples use an internal certificate authority (CA) to sign all TLS certificates, so this guide also shows you how to establish trust with the CA. (For certificates signed by a trusted public CA, establishing trust is not necessary, because the Java Development Kit (JDK) already trusts them.)

#### **Related Information**

[Configuring TLS Encryption for Cloudera Manager Using Auto-TLS](#page-11-1)

# <span id="page-23-0"></span>**Generate TLS Certificates**

### **About this task**

The following procedure assumes that an internal certificate authority (CA) is used, and shows how to establish trust for that internal CA. If you are using a trusted public CA (such as Symantec, GeoTrust, Comodo, and others), you do not need to explicitly establish trust for the issued certificates, unless you are using an older JDK and a newer public CA. Older JDKs might not trust newer public CAs by default.

## <span id="page-23-1"></span>**On Each Cluster Host:**

### **About this task**

Complete the following steps on each cluster host, including the Cloudera Manager Server host.

### **Procedure**

**1.** Configure your environment to set JAVA HOME to the Oracle JDK. For example:

export JAVA\_HOME=/usr/java/jdk1.8.0\_141-cloudera

If you log out of the host before completing this procedure, make sure to set JAVA\_HOME again when you log in to complete the steps.

**2.** Create the /opt/cloudera/security/pki directory:

sudo mkdir -p /opt/cloudera/security/pki

If you choose to use a different directory, make sure you use the same directory on all cluster hosts to simplify management and maintenance.

**3.** Use the keytool utility to generate a Java keystore and certificate signing request (CSR). Replace the OU, O, L, ST, and C entries with the values for your environment. When prompted, use the same password for the keys tore password and key password. Cloudera Manager does not support using different passwords for the key and keystore.

```
$JAVA_HOME/bin/keytool -genkeypair -alias $(hostname -f) -keyalg
 RSA -keystore /opt/cloudera/security/pki/$(hostname -f).jks -keysiz
e 2048 -dname "CN=$(hostname -f), OU=Engineering, O=Cloudera, L=Palo
  Alto,ST=California,C=US" -ext san=dns:$(hostname -f)
```

```
$JAVA_HOME/bin/keytool -certreq -alias $(hostname -f) -keystore /opt/clo
udera/security/pki/$(hostname -f).jks -file /opt/cloudera/security/pki/$
(hostname -f).csr -ext san=dns:$(hostname -f) -ext EKU=serverAuth,client
Auth
```
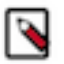

**Note:** You must ensure that your Issuing Authority will issue the certificates with the extensions CDP requires.

**4.** Submit the CSR files (for example, cm01.example.com.csr) to your certificate authority to obtain a server certificate.

For security purposes, many commercial CAs ignore requested extensions in a CSR. Make sure that you inform the CA that you require certificates with both server and client authentication options.

If possible, obtain the certificate in PEM (Base64 ASCII) format. The certificate file is in PEM format if it looks similar to this (some lines omitted):

```
-----BEGIN CERTIFICATE-----
MIIDAzCCAesCAQAwgY0xCzAJBgNVBAYTAlVTMRMwEQYDVQQIEwpDYWxpZm9ybmlh
MRIwEAYDVQQHEwlQYWxvIEFsdG8xETAPBgNVBAoTCENsb3VkZXJhMRQwEgYDVQQL
…
tudY0C32LjGjWOg5ALliN9Oy1u2xRKGAVfapbzAZ2rchtlCZc7mtaT6BXgW8S+Db
0HhuObn1/8TL4Ho9G+KlJB3MWik2oEbOvQt0rBidMr9qaNX86m0i7pouXZelZ5c5
UnDPtrhW6A==
-----END CERTIFICATE-----
```
If your issued certificate is in binary (DER) format, convert it to PEM format.

**5.** After you have received the signed certificate, copy the signed certificate to the following location:

/opt/cloudera/security/pki/\$(hostname -f).pem

**6.** Inspect the signed certificate to verify that both server and client authentication options are present, as well as the subject alternative name:

```
openssl x509 -in /opt/cloudera/security/pki/$(hostname -f).pem -noout -t
ext
```
Look for output similar to the following to verify the server and client authentication options:

X509v3 Extended Key Usage:

ion

TLS Web Server Authentication, TLS Web Client Authenticat

Look for output similar to the following to validate the subject alternative name:

```
 X509v3 Subject Alternative Name:
     DNS:hostname.example.com
```
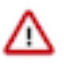

### **Important:**

If the certificate does not have the DNS field, re-submit the CSR to the CA, and request that they generate a certificate that keeps the Subject Alternative Name field intact.

If the certificate does not have both TLS Web Server Authentication and TLS Web Client Authentic ation listed in the X509v3 Extended Key Usage section, re-submit the CSR to the CA, and request that they generate a certificate that can be used for both server and client authentication.

- **7.** Copy the root and intermediate CA certificates to /opt/cloudera/security/pki/rootca.pem and /opt/cloudera/securi ty/pki/intca.pem on each host. If you have a concatenated file containing the root CA and an intermediate CA certificate, split the file along the END CERTIFICATE/BEGIN CERTIFICATE boundary into individual files. If there are multiple intermediate CA certificates, use unique file names such as intca-1.pem, intca-2.pem, and so on.
- **8.** Copy the JDK cacerts file to jssecacerts as follows:

```
sudo cp $JAVA_HOME/jre/lib/security/cacerts $JAVA_HOME/jre/lib/security/
jssecacerts
```
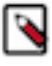

**Note:** The default password for the cacerts file is changeit. The same applies to the jssecacerts file if you copied it from the cacerts before changing the password. Cloudera recommends changing these passwords by running the following commands:

```
$JAVA_HOME/bin/keytool -storepasswd -keystore $JAVA_HOME/jre/lib/sec
urity/cacerts
```

```
$JAVA_HOME/bin/keytool -storepasswd -keystore $JAVA_HOME/jre/lib/sec
urity/jssecacerts
```
The Oracle JDK uses the jssecacerts file for its default truststore if it exists. Otherwise, it uses the cacerts file. Creating the jssecacerts file allows you to trust an internal CA without modifying the cacerts file that is included with the JDK.

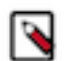

**Note:** If you upgrade your JDK, make sure to copy your existing jssecacerts file to the new JDK (under \$JAVA\_HOME/jre/lib/security).

**9.** Import the root CA certificate into the JDK truststore.

```
sudo $JAVA_HOME/bin/keytool -importcert -alias rootca -keystore $JAVA_HO
ME/jre/lib/security/jssecacerts -file /opt/cloudera/security/pki/rootca.
pem
```
If you see a message like the following, enter yes to continue:

Trust this certificate? [no]: yes

You must see the following response verifying that the certificate has been properly imported:

Certificate was added to keystore

**10.** Append the intermediate CA certificate to the signed host certificate, and then import it into the keystore. Make sure that you use the append operator  $(\gg)$  and not the overwrite operator  $(\gg)$ :

```
sudo cat /opt/cloudera/security/pki/intca.pem >> /opt/cloudera/security/
pki/$(hostname -f).pem
```

```
sudo $JAVA_HOME/bin/keytool -importcert -alias $(hostname -f) -file /opt/
cloudera/security/pki/$(hostname -f).pem -keystore /opt/cloudera/security/
pki/$(hostname -f).jks
```
If you see a message like the following, enter yes to continue:

... is not trusted. Install reply anyway? [no]: yes

You must see the following response verifying that the certificate has been properly imported:

Certificate reply was installed in keystore

If you do not see this response, contact Cloudera Support.

**11.** Create symbolic links (symlink) for the certificate and keystore files:

```
sudo ln -s /opt/cloudera/security/pki/$(hostname -f).pem /opt/cloudera/s
ecurity/pki/agent.pem
```
This allows you to use the same /etc/cloudera-scm-agent/config.ini file on all agent hosts rather than maintaining a file for each agent.

## <span id="page-26-0"></span>**On the Cloudera Manager Server Host**

### **About this task**

On the Cloudera Manager Server host, create an additional symlink for the keystore file:

```
sudo ln -s /opt/cloudera/security/pki/$(hostname -f).jks /opt/cloudera/secur
ity/pki/server.jks
```
# <span id="page-26-1"></span>**Configure TLS for the Cloudera Manager Admin Console**

#### **About this task**

Minimum Required Role: [Cluster Administrator](https://docs.cloudera.com/cloudera-manager/7.0.3/managing-clusters/topics/cm-user-roles.html) (also provided by Full Administrator) This feature is not available when using Cloudera Manager to manage Data Hub clusters.

Use the following procedure to enable TLS encryption for the Cloudera Manager Server admin interface. Make sure you have generated the host certificate as described in [On Each Cluster Host:](#page-23-1) on page 24.

## <span id="page-26-2"></span>**Step 1: Enable HTTPS for the Cloudera Manager Admin Console**

#### **Procedure**

- **1.** Log in to the Cloudera Manager Admin Console.
- **2.** Select Administration Settings .
- **3.** Select the Security category.

**4.** Configure the following TLS settings:

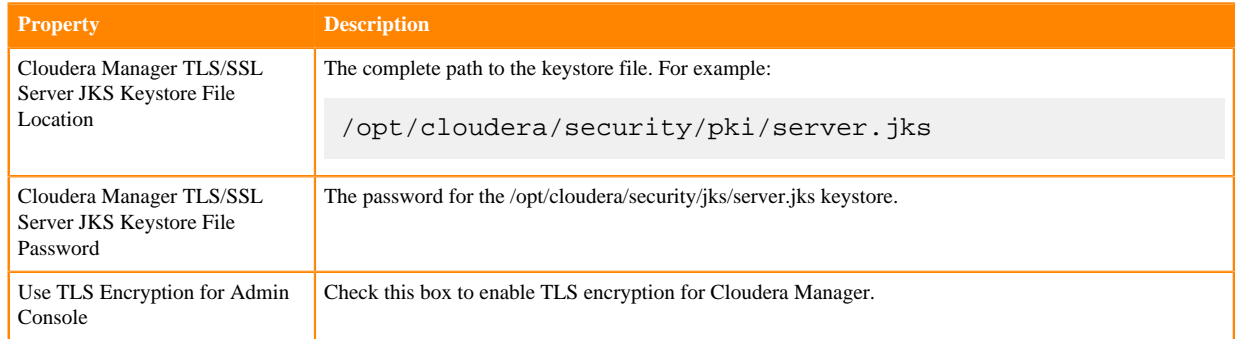

**5.** Enter a Reason for Change, then click Save Changes to save the settings.

# <span id="page-27-0"></span>**Step 2: Specify SSL Truststore Properties for Cloudera Management Services**

# **About this task**

When enabling TLS for the Cloudera Manager Server admin interface, you must set the Java truststore location and password in the Cloudera Management Services configuration. Otherwise, roles such as Host Monitor and Service Monitor cannot connect to Cloudera Manager Server and will not start.

Configure the path and password for the \$JAVA\_HOME/jre/lib/security/jssecacerts truststore that you created earlier. Make sure that you have created this file on all hosts, including the Cloudera Management Service hosts, as instructed in [On Each Cluster Host:](#page-23-1) on page 24.

## **Procedure**

- 1. Open the Cloudera Manager Administration Console and go to the Cloudera Management Service service.
- **2.** Click the Configuration tab.
- **3.** Select Scope Cloudera Management Service (Service-Wide) .
- **4.** Select Category Security .
- **5.** Edit the following TLS/SSL properties according to your cluster configuration.

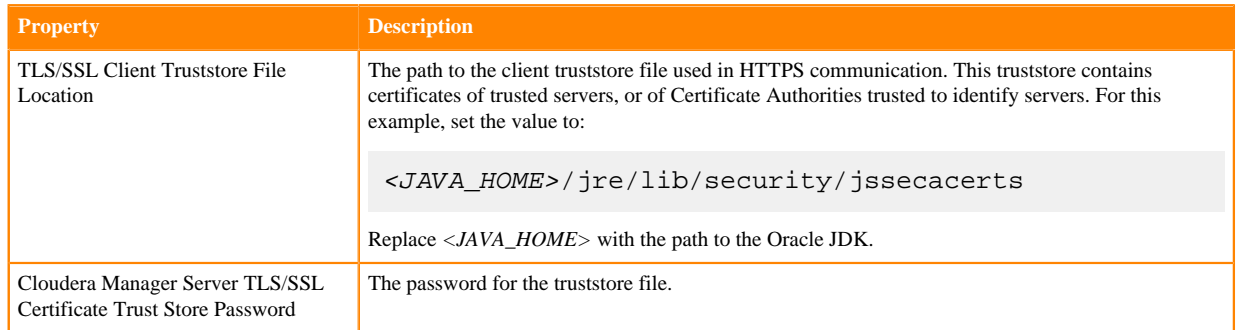

**6.** Enter a Reason for Change, then click Save Changes to save the settings.

# <span id="page-27-1"></span>**Step 3: Restart Cloudera Manager and Services**

## **About this task**

You must restart both Cloudera Manager Server and the Cloudera Management Service for TLS encryption to work. Otherwise, the Cloudera Management Services (such as Host Monitor and Service Monitor) cannot communicate with Cloudera Manager Server.

### **Procedure**

- **1.** Restart the Cloudera Manager Server by running the following command on the Cloudera Manager Server host:
	- RHEL 7 compatible:

sudo systemctl restart cloudera-scm-server

- RHEL 6 compatible, SLES, Ubuntu:
- sudo service cloudera-scm-server restart
- **2.** After the restart completes, connect to the Cloudera Manager Admin Console using the HTTPS URL (for example: https://*cm01.example.com*:7183). If you used an internal CA-signed certificate, you must configure your browser to trust the certificate. Otherwise, you will see a warning in your browser any time you access the Cloudera Manager Administration Console. By default, certificates issued by public commercial CAs are trusted by most browsers, and no additional configuration is necessary if your certificate is signed by one of them.
- **3.** Restart the Cloudera Management Service ( Cloudera Management Service Actions Restart ).

# <span id="page-28-0"></span>**Configure TLS for Cloudera Manager Agents**

## **About this task**

Minimum Required Role: [Cluster Administrator](https://docs.cloudera.com/cloudera-manager/7.0.3/managing-clusters/topics/cm-user-roles.html) (also provided by Full Administrator) This feature is not available when using Cloudera Manager to manage Data Hub clusters.

Use the following procedure to encrypt the communication between Cloudera Manager Server and Cloudera Manager Agents:

# <span id="page-28-1"></span>**Step 1: Enable TLS Encryption for Agents in Cloudera Manager**

## **About this task**

Configure the TLS properties for Cloudera Manager Agents.

## **Procedure**

- **1.** Log in to the Cloudera Manager Admin Console.
- **2.** Select Administration Settings .
- **3.** Select the Security category.
- **4.** Select the Use TLS Encryption for Agents option.
- **5.** Enter a Reason for Change, then click Save Changes to save the settings.

# <span id="page-28-2"></span>**Step 2: Enable TLS on Cloudera Manager Agent Hosts**

## **About this task**

To enable TLS between the Cloudera Manager agents and Cloudera Manager, you must specify values for the TLS properties in the /etc/cloudera-scm-agent/config.ini configuration file on all agent hosts.

### **Procedure**

• On each agent host (including the Cloudera Manager Server host, which also has an agent), open the /etc/clouder a-scm-agent/config.ini configuration file and set the use\_tls parameter in the [Security] section as follows:

use\_tls=1

Alternatively, you can edit the config.ini file on one host, and then copy it to the other hosts because this file by default does not contain host-specific information. If you have modified properties such as listening\_hostname or listening\_ip address in config.ini, you must edit the file individually on each host.

# <span id="page-29-0"></span>**Step 3: Restart Cloudera Manager Server and Agents**

#### **Procedure**

- **1.** Restart the Cloudera Manager Server by running the following command on the Cloudera Manager Server host:
	- RHEL 7 compatible:

sudo systemctl restart cloudera-scm-server

- RHEL 6 compatible, SLES, Ubuntu:
- sudo service cloudera-scm-server restart
- **2.** On each agent host (including the Cloudera Manager Server host), restart the Cloudera Manager agent service:
	- RHEL 7 compatible:

sudo systemctl restart cloudera-scm-agent

- RHEL 6 compatible, SLES, Ubuntu:
- sudo service cloudera-scm-agent restart

# <span id="page-29-1"></span>**Step 4: Verify that the Cloudera Manager Server and Agents are Communicating**

### **About this task**

In the Cloudera Manager Admin Console, go to Hosts All Hosts . If you see successful heartbeats reported in the Last Heartbeat column after restarting the agents, TLS encryption is working properly.

# <span id="page-29-2"></span>**Enable Server Certificate Verification on Cloudera Manager Agents**

### **About this task**

Minimum Required Role: [Cluster Administrator](https://docs.cloudera.com/cloudera-manager/7.0.3/managing-clusters/topics/cm-user-roles.html) (also provided by Full Administrator) This feature is not available when using Cloudera Manager to manage Data Hub clusters.

If you have completed the previous sections, communication between Cloudera Manager server and the agents is encrypted, but the certificate authenticity is not verified. For full security, you must configure the agents to verify the Cloudera Manager server certificate. If you are using a server certificate signed by an internal certificate authority (CA), you must configure the agents to trust that CA:

### **Procedure**

**1.** On each agent host (including the Cloudera Manager Server host), open the /etc/cloudera-scm-agent/config.ini configuration file, and then uncomment and set the following property:

verify\_cert\_file=/opt/cloudera/security/pki/rootca.pem

Alternatively, you can edit the config.ini file on one host, and then copy it to the other hosts because this file by default does not contain host-specific information. If you have modified properties such as listening\_hostname or listening\_ip address in config.ini, you must edit the file individually on each host.

- **2.** Restart the Cloudera Manager agents. On each agent host (including the Cloudera Manager Server host), run the following command:
	- RHEL 7 compatible:

sudo systemctl restart cloudera-scm-agent

- RHEL 6 compatible, SLES, Ubuntu:
- sudo service cloudera-scm-agent restart
- **3.** Verify that the Cloudera Manager server and agents are communicating. In the Cloudera Manager Admin Console, go to Hosts All Hosts . If you see successful heartbeats reported in the Last Heartbeat column after restarting the agents and management service, TLS verification is working properly. If not, check the agent log (/ var/log/cloudera-scm-agent/cloudera-scm-agent.log) for errors.

# <span id="page-30-0"></span>**Configure Agent Certificate Authentication**

### **About this task**

**Important:** Perform this procedure on each agent host, including the Cloudera Manager Server host, which also has an agent.

Without certificate authentication, a malicious user can add a host to Cloudera Manager by installing the Cloudera Manager agent software and configuring it to communicate with Cloudera Manager Server. To prevent this, you must configure Cloudera Manager to trust the agent certificates.

## <span id="page-30-1"></span>**Step 1: Export the Private Key to a File**

### **About this task**

On each Cloudera Manager Agent host, use the keytool utility to export the private key and certificate to a PKCS12 file, which can then be split up into individual key and certificate files using the openssl command:

### **Procedure**

**1.** Export the private key and certificate:

```
sudo $JAVA_HOME/bin/keytool -importkeystore -srckeystore /opt/cloudera/s
ecurity/pki/$(hostname -f).jks -destkeystore /opt/cloudera/security/pki/
$(hostname -f)-key.p12 -deststoretype PKCS12 -srcalias $(hostname -f)
```
**2.** Use the openssl command to export the private key into its own file:

```
sudo openssl pkcs12 -in /opt/cloudera/security/pki/$(hostname -f)-key.p12
  -nocerts -out /opt/cloudera/security/pki/$(hostname -f).key
```
**3.** Create a symbolic link for the .key file:

```
sudo ln -s /opt/cloudera/security/pki/$(hostname -f).key /opt/cloudera/s
ecurity/pki/agent.key
```
This allows you to use the same /etc/cloudera-scm-agent/config.ini file on all agent hosts rather than maintaining a file for each agent.

## <span id="page-31-0"></span>**Step 2: Create a Password File**

#### **About this task**

The Cloudera Manager agent obtains the password from a text file, not from a command line parameter or environment variable. The password file allows you to use file permissions to protect the password. For example, run the following commands on each Cloudera Manager Agent host, or run them on one host and copy the file to the other hosts:

Create and secure the file containing the password used to protect the private key of the Agent:

#### **Procedure**

- **1.** Use a text editor to create a file called /etc/cloudera-scm-agent/agentkey.pw that contains the password.
- **2.** Change ownership of the file to root:

sudo chown root: root /etc/cloudera-scm-agent/agentkey.pw

**3.** Change the permissions of the file:

sudo chmod 440 /etc/cloudera-scm-agent/agentkey.pw

## <span id="page-31-1"></span>**Step 3: Configure the Agent to Use Private Keys and Certificates**

### **About this task**

On a Cloudera Manager Agent, open the /etc/cloudera-scm-agent/config.ini configuration file, uncomment and edit the following properties:

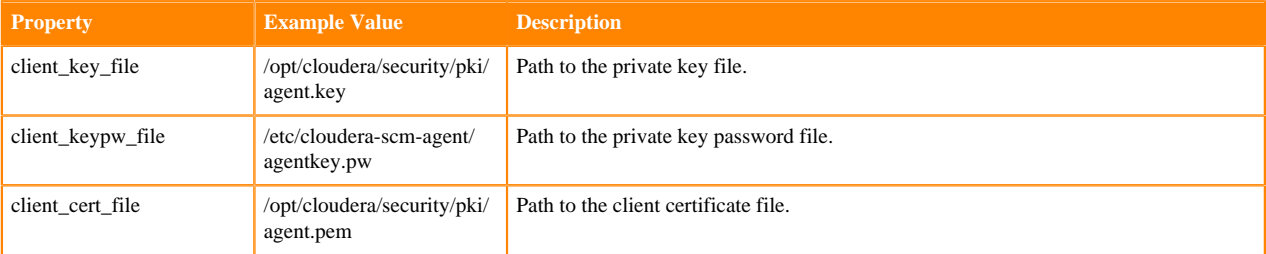

Copy the file to all other cluster hosts. If you have modified properties such as listening\_hostname or listening\_ip add ress in config.ini, you must edit the file individually on each host.

# <span id="page-31-2"></span>**Step 4: Enable Agent Certificate Authentication**

### **Procedure**

- **1.** Log in to the Cloudera Manager Admin Console.
- **2.** Select Administration Settings .
- **3.** Click the Security category.

**4.** Configure the following TLS settings:

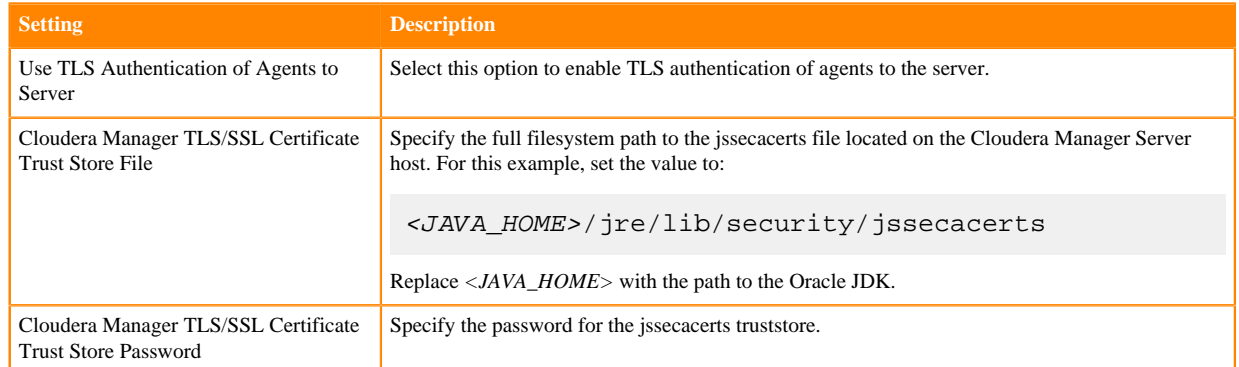

**5.** Enter a Reason for Change, then click Save Changes to save the settings.

# <span id="page-32-0"></span>**Step 5: Restart Cloudera Manager Server and Agents**

### **Procedure**

- **1.** On the Cloudera Manager server host, restart the Cloudera Manager server:
	- RHEL 7 compatible:
		- sudo systemctl restart cloudera-scm-server
	- RHEL 6 compatible, SLES, Ubuntu:
	- sudo service cloudera-scm-server restart
- **2.** On every agent host, restart the Cloudera Manager agent:
	- RHEL 7 compatible:

sudo systemctl restart cloudera-scm-agent

- RHEL 6 compatible, SLES, Ubuntu:
- sudo service cloudera-scm-agent restart

# <span id="page-32-1"></span>**Step 6: Verify that Cloudera Manager Server and Agents are Communicating**

### **About this task**

In the Cloudera Manager Admin Console, go to Hosts All Hosts . If you see successful heartbeats reported in the Last Heartbeat column after restarting the agents and server, TLS certificate authentication is working properly. If not, check the agent log (/var/log/cloudera-scm-agent/cloudera-scm-agent.log) for errors.

For example, you might see the following error:

```
WrongHost: Peer certificate commonName does not match host, expected 192.0.2
.155, got cdh-1.example.com
[02/May/2018 15:04:15 +0000] 4655 MainThread agent ERROR Heartbeat
ing to 192.0.2.155:7182 failed
```
For this scenario, make sure that your DNS and /etc/hosts file are configured correctly, and that your server\_host parameter in /etc/cloudera-scm-agent/config.ini uses the Cloudera Manager Server hostname, and not IP address.

# <span id="page-33-0"></span>**Manually Configuring TLS Encryption on the Agent Listening Port**

The agent listening port (TCP Port 9000) of a Cloudera Manager Agent can be secured with TLS. This port is used for retrieving diagnostic and log information.

# **About this task**

The requirements for a Cloudera Manager Agent to enable the agent listening port are as follows:

- The following properties must be defined in the config. in file of the Cloudera Manager Agent: use tls=1, veri fy\_cert\_file, client\_cert\_file, client\_keypw\_file.
- An encryption key must be configured.
- A certificate must be configured.

The main requirement for the Cloudera Manager Server to connect with TLS to the agent listening port is as follows:

## **Procedure**

• The Cloudera Manager TLS/SSL Client Trust Store File property must be configured to specify the CA certificate using which all the agent certificates are signed.

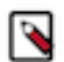

**Note:** If either the Cloudera Manager Agent or the Cloudera Manager Server is not configured properly, the various diagnostic capture features in Cloudera Manager could fail.

To verify whether the agent listening port is secured with TLS, run the following command:

```
openssl s_client -connect <hostname>:9000
```
If the output of this command includes a server certificate in PEM format, then the port is secured with TLS.